# COMPUTER-BASED INSTRUMENTATION FOR PRESSURE INSTRUMENT USING VISUAL BASIC APPLICATION

MOHD AIZAT FAIZ BIN MOHD YAZID

UNIVERSITI MALAYSIA PAHANG

# **UNIVERSITI MALAYSIA PAHANG**

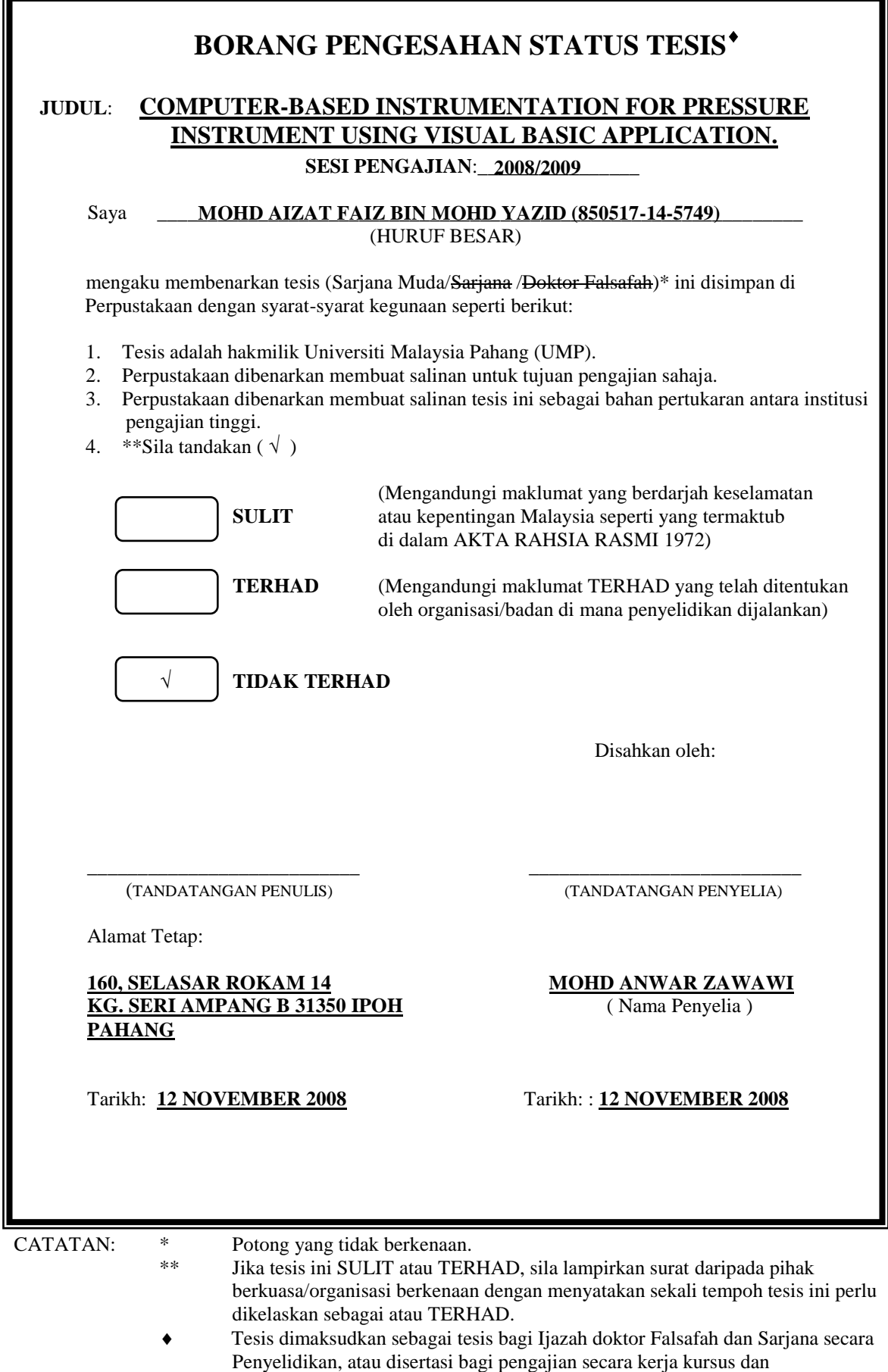

penyelidikan, atau Laporan Projek Sarjana Muda (PSM).

To my beloved father, Tn. Hj Mohd Yazid bin Ibrahim and my beloved mother, Pn. Hjh. Hasnah bt Juhari,

Who always pray for me and give me courage to finish this thesis.

And also to those people who have guided and inspired me throughout my journey. Thank you for the supports and advices that have been given.

"I hereby acknowledge that the scope and quality of this thesis is qualified for the award of the Bachelor Degree of Electrical Engineering (Electronics)"

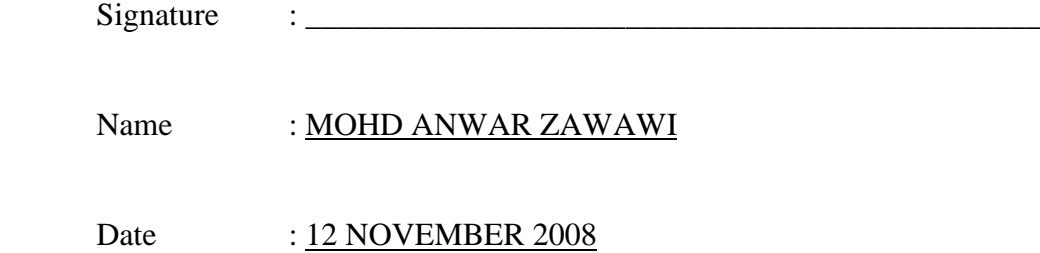

# COMPUTER-BASED INSTRUMENTATION FOR PRESSURE INSTRUMENT USING VISUAL BASIC APPLICATION

# MOHD AIZAT FAIZ BIN MOHD YAZID

This thesis is submitted as partial fulfillment of the requirements for the award of the Bachelor of Electrical Engineering (Hons.) (Electronics)

> Faculty of Electrical & Electronics Engineering Universiti Malaysia Pahang

> > NOVEMBER 2008

"All the trademark and copyrights use herein are property of their respective owner. References of information from other sources are quoted accordingly; otherwise the information presented in this report is solely work of the author."

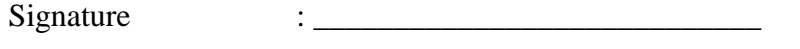

Author : MOHD AIZAT FAIZ BIN MOHD YAZID

Date : 10 NOVEMBER 2008

# **ACKNOWLEDGEMENT**

Firstly, I would like to thank to my family especially to Tn. Hj. Mohd Yazid bin Ibrahim and Pn. Hjh. Hasnah bt Juhari for their fully support through all this year I have been in Universiti Malaysia Pahang (UMP). Special thanks to my very supportive supervisor, Cik Najidah Hambali and Mr. Mohd Anwar Zawawi. This thesis could not have been written without their advice and support throughout my final year project.

Also I would like to thanks to Mr. Mohamad Hamka Embong, Mr. Mohd Salmizan bin Mohd. Zain and Pn. Siti Murzalina bt Sh Murad for their patient dealing with my behavior in finishing this project.

Last but not least, I would like to thanks to all my friends especially to my classmates that helping me directly or indirectly in this project. Without their support and help, this project maybe would not ne success.

# **ABSTRACT**

Generally, the project is about the implementation Graphical User Interface (GUI) of Visual Basic on pressure measurement. The focus on my project is to develop an interface of instrumentation systems for pressure measurement and to integrate the pressure transmitter to software system. This project can be separated into 2 parts which are software and hardware. Using Visual Basic 2008 as software, I develop the GUI so that it can be used for academic purpose especially in laboratory for BEE 4632 Industrial instrumentation subject. This software can be integrated with pressure transmitter using DAQ Board. In my case, I used Advantech USB-47I6 DAQ Boards because it used USB port as connector from instrument to computer. This DAQ Board is easy to use because it comes with installation for plug and play function, English version manual and Device Manager. For instrument, I used Differential Pressure Transmitter. User needs to key in minimum and maximum MSU applied and minimum and maximum Desired UUT in Data Page tab before further to get the actual UUT. After run 3 times of experiment and completing the table, user can calculate the average and output error. Then they can continue to get an average and output error percentage curve in Graph Page tab. Implementation of GUI to this instrumentation system can help to increase the efficiency in calculating the output data.

# **ABSTRAK**

Secara amnya, projek ini adalah untuk menggunakan Antaramuka Grafik Pengguna dari aplikasi Visual Basic kepada pengukuran tekanan. Fokus projek ini adalah untuk membina antaramuka sistem instumentasi bagi pengukuran tekanan dan mengaplikasikan peranti tekanan ke sistem perisian. Projek ini dibahagikan kepada dua bahagian iaitu perisian dan perkakas. Menggunakan Visual Basic, Antaramuka Grafik Pengguna dibina supaya ianya boleh digunakan untuk kegunaan pelajaran terutamanya di makmal untuk subjek BEE 4632 Industrial Instrumentation. Perisian ini boleh dihubungkan kepada peranti tekanan menggunakan papan DAQ. Papan DAQ yang akan digunakan menawarkan kemudahan USB. Ini membolehkan papan DAQ ini digunakan secara Pasang dan Guna. Untuk perkakas, Peranti Perbezaan Tekanan digunakan. Pengguna perlu memasukkan minimum dan maksimum data bagi MSU dan UUT di dalam tab data sebelum boleh mendapatkan bacaan sebenar UUT dari eksperimen. Selepas 3 kali percubaan dan melengkapkan jadual, pengguna boleh mengira Ralat dan purata. Selepas kedua-dua bacaan diperolehi, langkah seterusnya adalah mendapatkan graf bagi purata dan ralat di dalam tab graf. Penggunaan Antaramuka Grafik Pengguna ini boleh meningkatkan ketepatan didalam pengiraan data keluar.

# **TABLES OF CONTENTS**

# **CHAPTER TITLE PAGE**

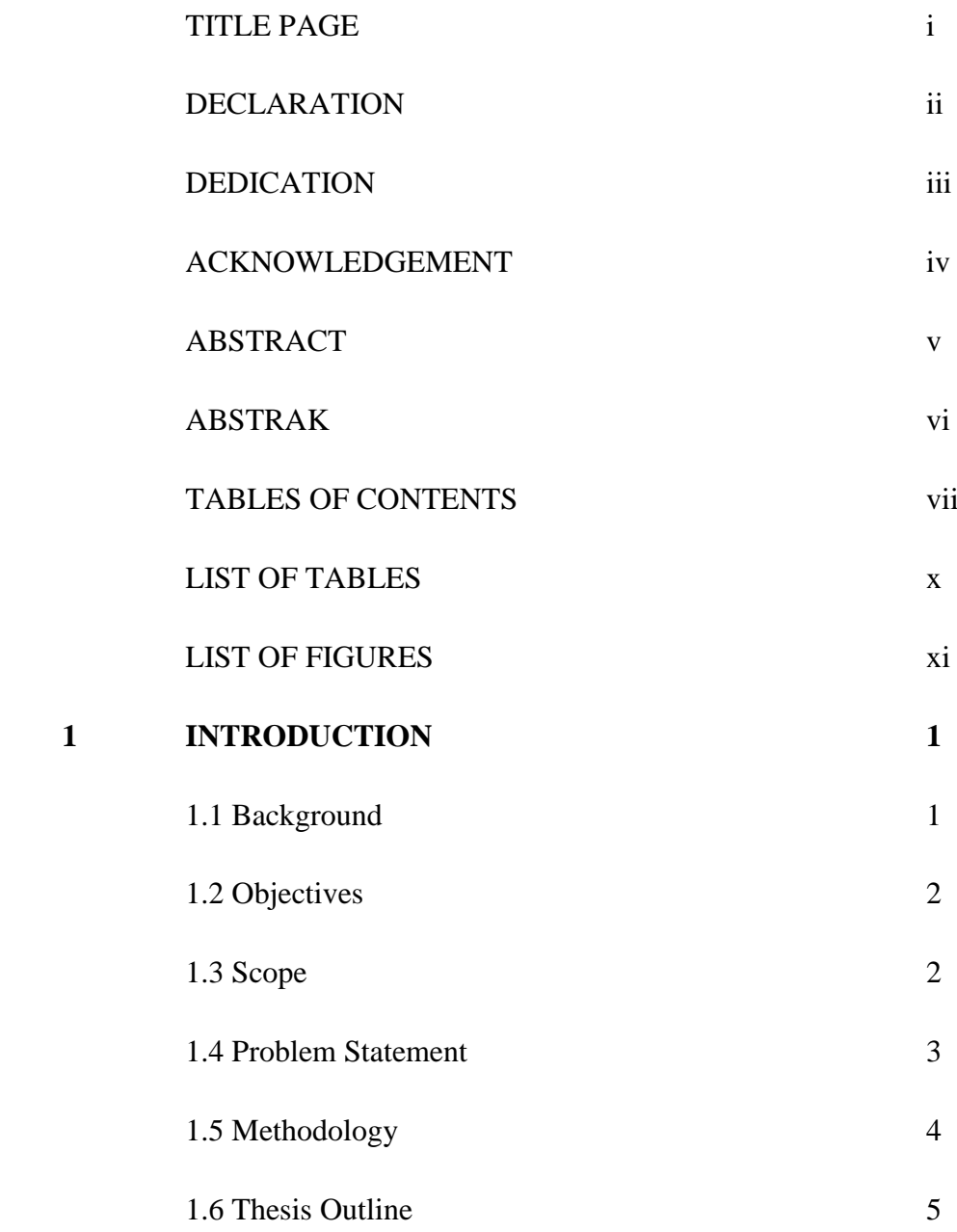

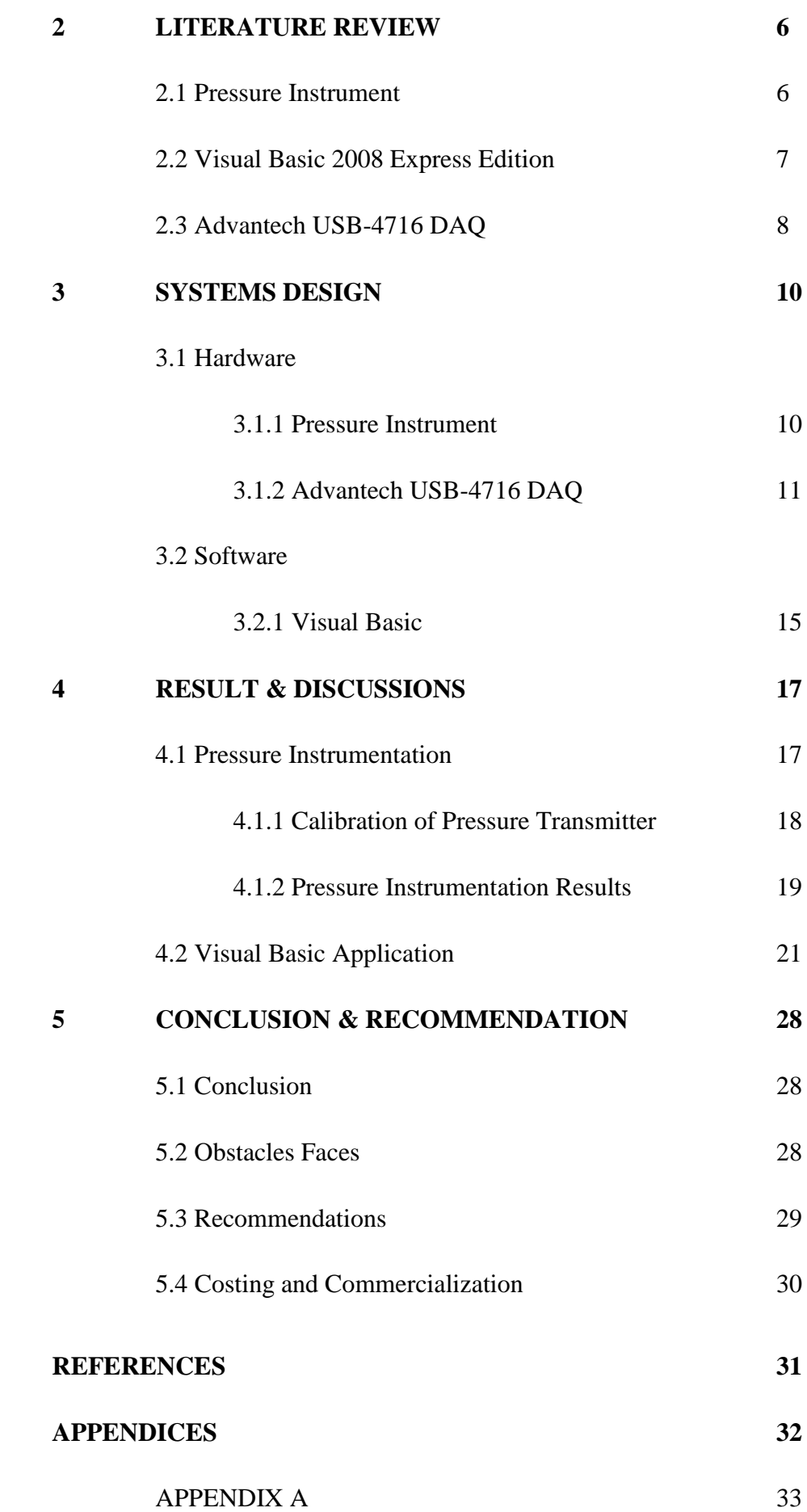

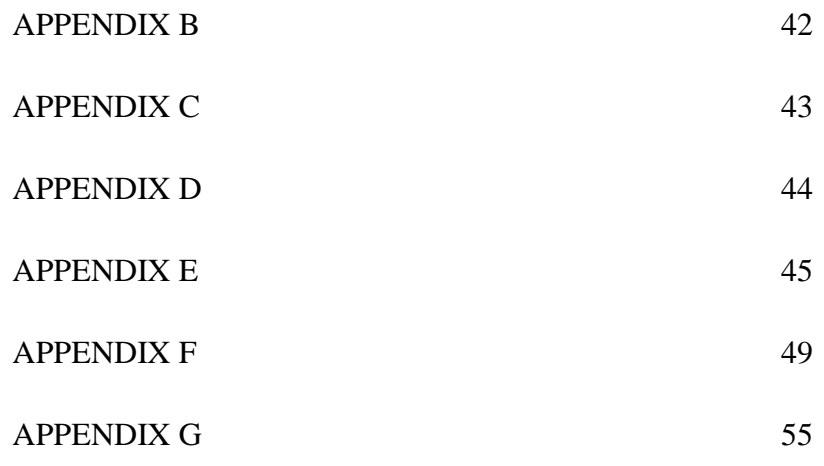

# **LIST OF TABLE**

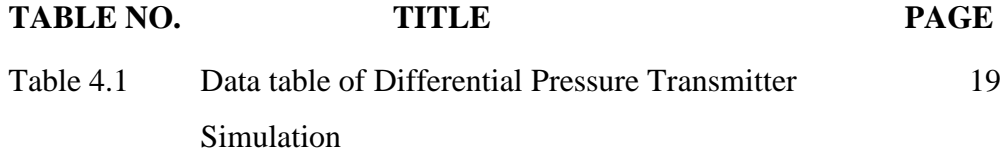

# **LIST OF FIGURE**

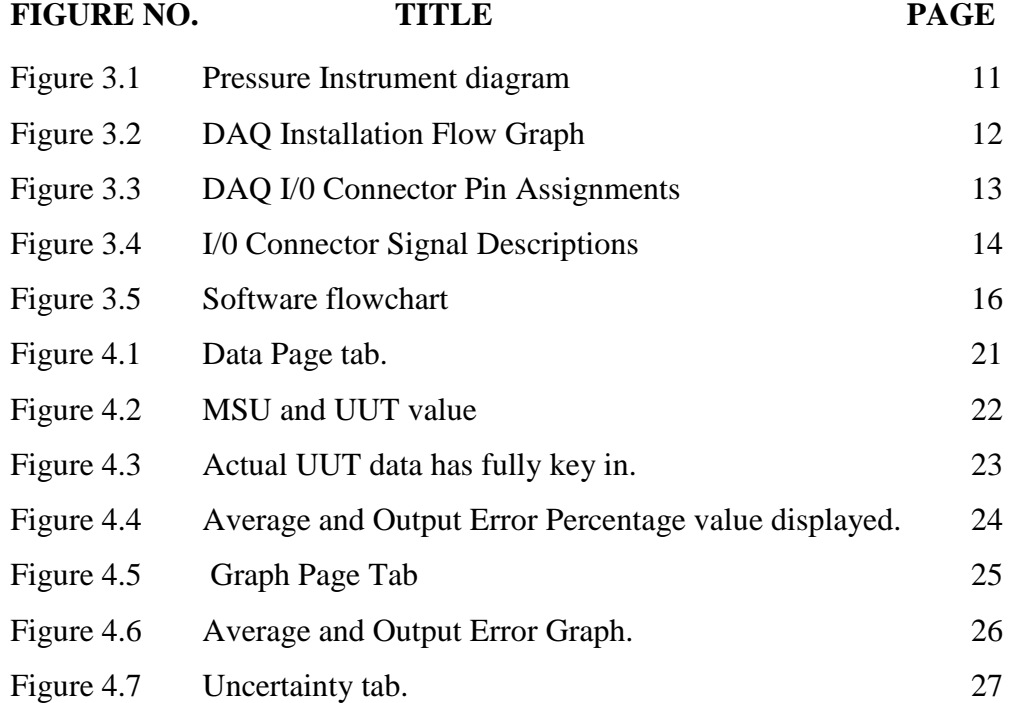

# **CHAPTER 1**

# **INTRODUCTION**

# **1.1 Background**

Pressure measurement is one of the syllabuses in BEE4632 Industrial Instrumentation subject in Electrical & Electronics fields. This topic can help student to understand more about the basic principles of pressure transmitter in pressure instrumentation. This will need student to demonstrate the procedure of instrument calibration and apply draft calibration of instrument.

In order to help student in studying the pressure instrumentation in more comprehensive ways, the combination of the instrument (Pressure Instrument), hardware (Data Acquisition Module), and software (Visual Basic interface) can help student to understand more compared to only using instrument.

The interface in Visual Basic can be applied in laboratory for this subject in learning process so that the time for the experiment can be reduced.

# **1.2 Objectives**

The objective of this project is to:

i) Understands the basic measurement principles of pressure transmitter

As a requirement in BEE 4632 Industrial Instrumentation, pressure transmitter is one of the syllabuses in this subject. By understand the basic principle of pressure transmitter, it can help student to proceed on higher level of pressure instrument.

ii) Integrate the pressure transmitter to software system using DAQ Card

To archive the objective of this project, integration between hardware and software is one of important element to be done. By successfully done this, it can help student to manipulate data to get various output using software.

iii) Build interface using Visual Basic and used it to get the data such as uncertainty evaluation.

Student can used this interface to insert the data automatically from hardware but it also can be insert manually if the integration against hardware and software cannot be done.

# **1.3 Scope**

This project actually concentrates on how to use the pressure instrumentation and use Visual Basic to get the output such as uncertainty evaluation.

i. Implementation and simulation of the pressure instrument.

Pressure instrument that will be used for this project is EJX110A Yokogawa Differential Pressure Transmitter with Ametek Hand Pump T-740, Yokogawa Digital Manometer MT220. As for reference, the HART 375 Field Communicator will be applied.

ii. Design the interface using Visual Basic and used it as software.

Visual Basic 2008 Express Edition will be used because it compatible to this project compared to Visual Basic.net, or Visual Basic 6.0

iii. Build the hardware as connection between instrument and software.

As for bridge between instrument and software, the DAQ is the best choice compared to ADC or microcontroller. This is because DAQ will show the data in real time.

iv. Programming and analyzing the software to get the data and study analysis.

Using the interface from Visual Basic, the data can be used to analyzed and calculate to get the output such as uncertainty, percentage of error in EJX110A, graph of error and other.

# **1.4 Problem Statement**

Lack of time is the problems to student during perform the pressure instrumentation experiments in lab. This occurs because they need to get the output such as plotted graph manually before they can discuss about the curve. To help reducing the time, Graphic User Interface (GUI) using Visual Basic need to be applied to this pressure instrumentation experiment.

# **1.5 Methodology**

In this project, there are three main parts which is;

- i. Pressure Instrumentation Differential pressure transmitter is used in this project.
- ii. Visual Basic Build interface to analyze the output and get various data.
- iii. Data Acquisition Card (DAQ) Determine the best configuration of DAQ to connect the instrument and computer.

The testing includes;

- i. Connect the equipment which includes digital manometer MT220, 2793 resistance box, Differential Pressure Transmitter EJX110A, test gauge, HART 375 Field Communicator and Ametek Hand Pump T-740.
- ii. Plot the average output curve for EJX110A against the MSU applied value.
- iii. Plot the output error curve for EJX110A against the MSU applied value
- iv. Comment the curve.
- V. Calibration of EJX110A using HART 375 Field Communicator.

# **1.6 Thesis Outline**

# Chapter 1: Introduction

This chapter gives the introduction to the project, objectives, scope of works and methodology taken. It also describes briefly the hardware and software used in this project.

# Chapter 2: Literature review

This chapter covers the literature review of the basic pressure theory, visual basic programming language and data acquisition module that being used in this project.

# Chapter 3: System Design

This chapter explains about the system design which include hardware and software design. In hardware design, it explains about the connection of the pressure instrument and the data acquisition module. Visual basic programming explained under software design in this chapter.

# Chapter 4: Result

The results are determined through the experiment of pressure calibration.

# Chapter 5: Conclusion & Recommendations

This chapter will include the conclusion for this project. Some recommendations will be add in this chapter for future improvements.

# **CHAPTER 2**

# **LITERATURE REVIEW**

# **2.1 Pressure Instrument**

Pressure is the force over an area applied to an object in a direction perpendicular to the surface. Gauge pressure is the pressure relative to the local atmospheric or ambient pressure. Pressure is an effect which occurs when a *force* is applied on a surface. The symbol of pressure is  $p$  (lower case). The upper case  $P$  is better reserved for power. The SI unit for pressure is the Pascal (Pa), equal to one Newton per square meter  $(N-m^{-2} \text{ or } kg \text{ m}^{-2} s^{-2})$ . This special name for the unit was added in 1971; before that, pressure in SI was expressed simply as N/m2.

Several types of pressure are;

i) Sealed Pressure

- Atmosphere pressure, pressure on earth surface - Fixed (14.7 psi@ 101.36 kPa)

- ii) Absolute Pressure
	- Exerted by fluid
	- Pressure measured with respect to the vacuum (psis) @ (kPa) use 'a'
	- n `g' when referencing the pressure to absolute and gauge
- iii) Vacuum Gauges
	- Pressure below atmosphere

iv) Gauge Pressure

- Pressure measured with respect to atmosphere pressure (psig @ kPa)

v) Differential Pressure

- Pressured measured with respect to the other (one pressured is fixed, the other is measured)

For this project, the differential pressure will be use as an instrument.

# **2.2 Visual Basic 2008 Express Edition**

Microsoft Visual Studio Express is a set of freeware integrated development environments (IDE) developed by Microsoft that are lightweight versions of the Microsoft Visual Studio 2008 product line. The idea of express editions, according to Microsoft, is to provide a streamlined, easy-to-use and easy-tolearn **IDEs** for less serious users, such as hobbyists and students. The final versions were released on November 19, 2007. In line with popular demand since the Visual Studio 2005 Express Editions, these editions will always remain free-of-charge.

Despite the fact that it is a stripped-down version of Visual Studio, some improvements were made upon Visual Basic 2008 from Visual Basic 2005. Visual Basic 2008 Express includes the following improvements over Visual Basic 2005 Express:

- Includes the visual Windows Presentation Foundation designer codenamed "Cider"
- Debugs at runtime
- Better IntelliSense support
- Fixes common spelling errors
- Corrects most invalid syntax

• Provides suggestions to class names when specified classes are not found

The Express Edition has the following limitations:

- No IDE support for databases other than SQL Server Express and Microsoft Access
- No support for Web Applications with ASP.NET (this can instead be done with Visual Web Developer Express, though the non-Express version of Visual Studio allows both web and windows applications from the same IDE)
- No support for developing for mobile devices (no templates or emulator)
- No Crystal Reports
- Fewer project templates (e.g. Windows services template, Excel Workbook template)
- Limited options for debugging and breakpoints.
- No support for creating Windows Services

# **2.3 Advantech USB-4716 Data Acquisition Module (DAQ)**

Data acquisition is the process of gathering or generating information in an automated fashion from analog and digital measurement sources such as sensors and devices under test. Data acquisition systems (DAS) interface between the real world of physical parameters which are analog, and the artificial world of digital computation and control. With current emphasis on digital systems, the interfacing function has become an important one; digital systems are used widely because complex circuits are low cost, accurate, and relatively simple to

implement. In addition, there is rapid growth in the use of microcomputers to perform difficult digital control and measurement functions.

Computerized feedback control systems are used in many different industries today in order to achieve greater productivity in our modern industrial society. Industries that presently employ such automatic systems include steel making, food processing, paper production, oil refining, chemical manufacturing, textile production, cement manufacturing, and others. The devices that perform the interfacing function between analog and digital worlds are analog-to-digital (A/D) and digital-to-analog (D/A) converters, which together are known as data converters.

# **CHAPTER 3**

# **SYSTEM DESIGN**

# **3.1 Hardware**

# **3. 1.1 Pressure Instrument**

Instrument parts as in figure below consist of Ametek Hand Pump T-740, Yokogawa Digital Manometer MT220, 2793 Decade Resistance Box, Yokogawa Differential Pressure Transmitter EJX110A, Test Gauge and HART 375 Field Communicator. The Ametek Hand Pump will give pressure as an input to Yokogawa Differential Pressure Transmitter. This transmitter will convert the input signal into current value and send to Digital Manometer. Hart 375 Field Communicator will be used as a reference to the system. This communicator also can be used to calibrate the EJX I I0A pressure transmitter.

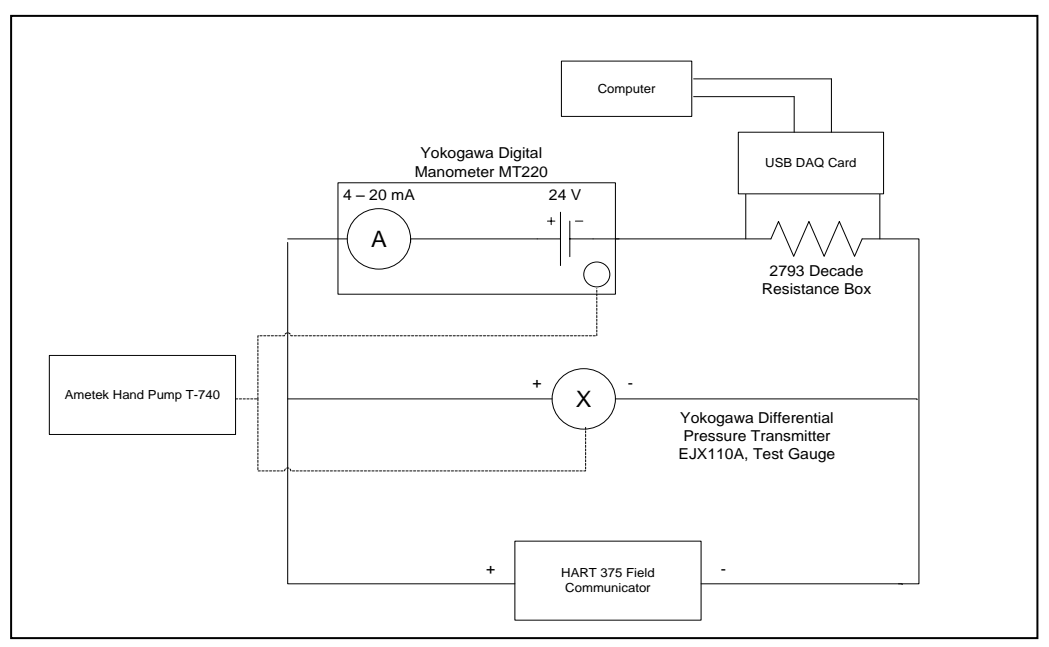

Figure 3.1: Pressure Instrument diagram

# **3.1.2 Advantech USB-4716 Data Acquisition Module (DAQ)**

# **3.1.2.1 Advantech USB-471 Installation.**

It is recommended to install the software driver before install the USB-4716 module into system to guarantee a smooth installation process. The 32-bit DLL driver Setup program for the USB-4716 module is included on the companion CD-ROM that is shipped with module package.

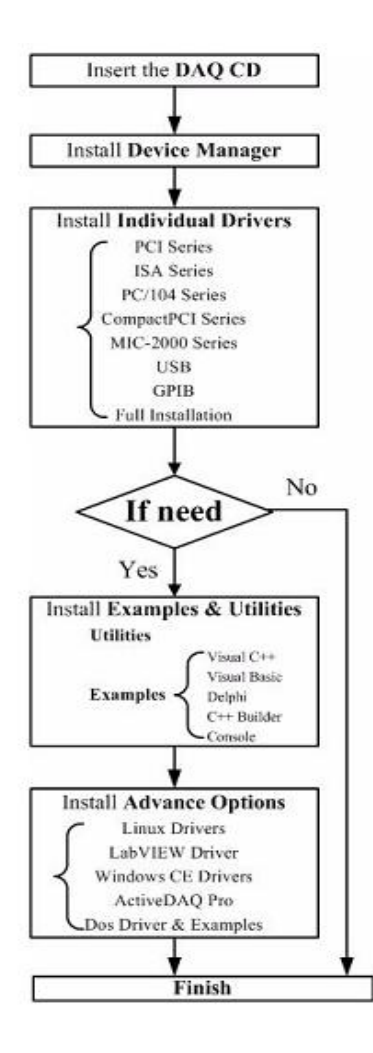

Figure 3.2: DAQ Installation Flow Graph

# **3.1.2.2 DAQ Pin Assignments**

USB-4716 is equipped with plug-in screw-terminal connectors that facilitate connection to the module without terminal boards or cables. This DAQ Module has 10-pin I/O connectors on USB-4716.

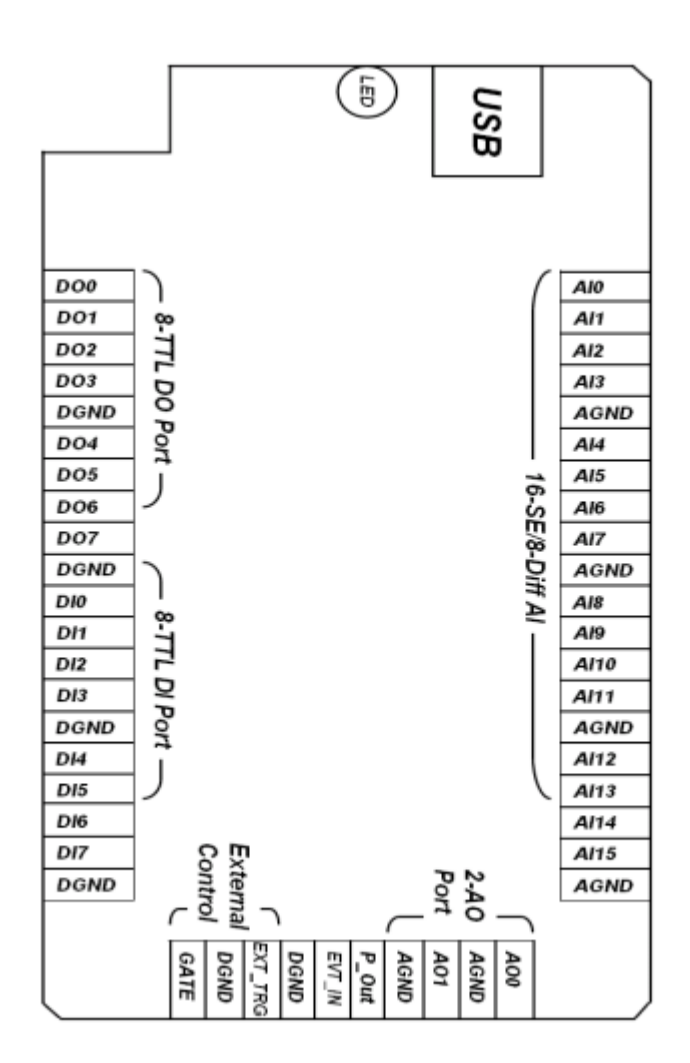

Figure 3.3: DAQ I/0 Connector Pin Assignments

*\*The two ground references AGND and DGND should be used separately for their designated purpose. Do not connect them together.*

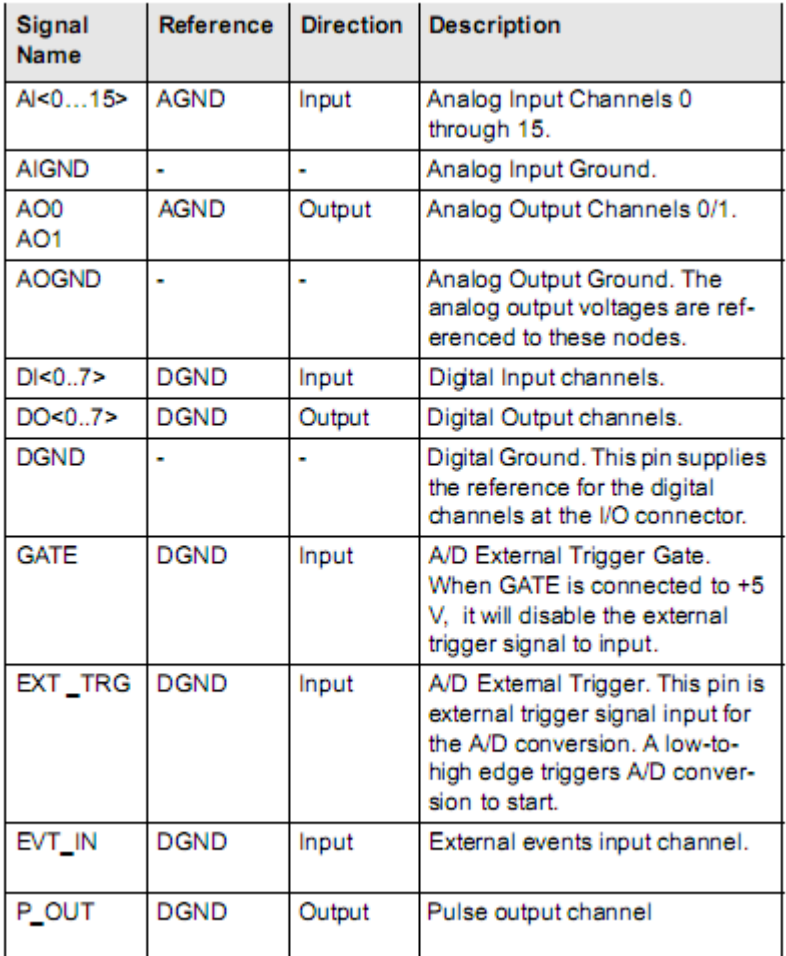

Figure 3.4: I/0 Connector Signal Descriptions

# **3.2 Software**

# **3.2.1 Visual Basic**

Microsoft Visual Basic 2008 Express Edition will be use as software to develop the GUI so that it can be used with the pressure instrument application. This GUI can be connected to hardware using USB DAQ so that the data from pressure instrument can be captured directly from EJX110A Differential Pressure Transmitter.

There is one application called ActiveDAQ Pro which comes with package after buying the Advantech USB DAQ. ActiveDAQ Pro is a collection of ActiveX controls for performing I/O operations within any compatible ActiveX control container, such as Visual Basic. This application can easily perform the I/O operations through properties, events and methods. With ActiveDAQ Pro, it can perform versatile I/O operations to control Advantech devices such as USB DAQ 4716.

When using this software, user need to follow some step to make sure all the data need in this experiment can be used. Software will calculate the data automatically when user need for result from the experiment. The step that user need to follow are as Figure 3.4.

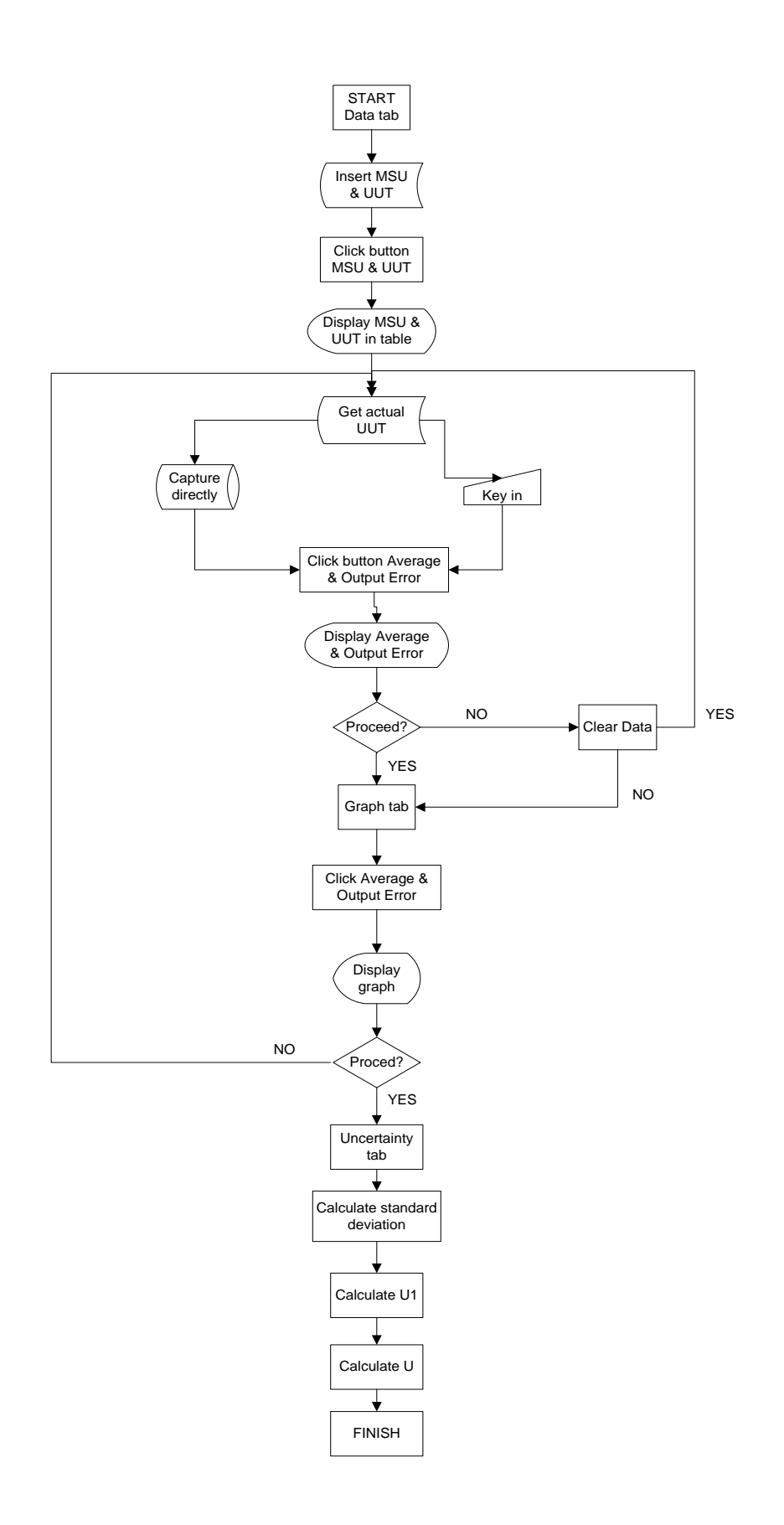

Figure 3.5: Software flowchart

# **CHAPTER 4**

# **RESULTS & DISCUSSION**

# **4.1 Pressure Instrumentation**

For the Five-point calibration of the instruments, the span of the BUT is divided into five equal parts. The first point of the span is at the low range while the top point of the span as at the highest range. For an example, the pressure transmitter has the range between 0 kPa to 200 kPa. Therefore, the span is;

$$
200 \text{ kPa} - 0 \text{ kPa} = 200 \text{ kPa}
$$

Dividing the span by four we get 50 kPa. Hence the five equal points are 0 kPa, 50 kPa, 100 kPa, 150 kPa and 200 kPa. The desired output for 4 mA to 20 mA range is calculated based on the 0 kPa - 200 kPa range using equation;

Desired Output = 
$$
\frac{x}{100}
$$
 (*URV* – *LRV*) + *LRV*

Where;

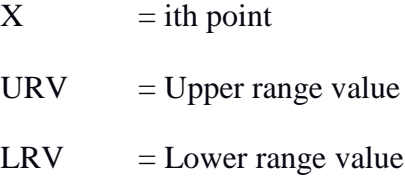

# **4.1.1 Calibration of Pressure Transmitter**

There are several procedures that we need to follow to set the apparatus of pressure instrumentation such as;

- 1. Connect the equipment (refer block diagram of Differential Pressure Transmitter). Change the MT220 to kPa scale. ( $\pm$ (0.01 % of reading + 0.005% range), max reading 200 kPa and range 700 kPa.)
- 2. Adjust the MSU such that the UUT reads the first point. In the case of the pressure transmitter the first point on the output is 4 mA which corresponds to an input of 0 kPa. Set the required value of the MSU as in Table Result.
- 3. Then check the next point, that is 50 kPa and adjust the MSU so that the UUT gives this reading. Similarly proceeds till the maximum value of the fifth point that is 200 kPa is reached. This will complete  $1<sup>St</sup>$  run.
- 4. Repeat steps (2) to (3). This will give the 2nd run and  $3<sup>rd</sup>$  run to complete the Table Result.
- 5. Using the Visual Basic Graphical User Interface (GUI), plot the 5 point calibration average output curve, the output error curve, and the error percentage curve for the EJX110A pressure transmitter.

# **4.1.2 Pressure Instrumentation results**

| No.      | <b>MSU</b> | Desired           | Actual UUT output (mA) |              |                        | Output  |        |
|----------|------------|-------------------|------------------------|--------------|------------------------|---------|--------|
| %        | applied    | <b>UUT</b> output | $1st$ run              | $2^{nd}$ run | $3^{\text{rd}}$<br>run | Average | error  |
|          | value      | (mA)              | (mA)                   | (mA)         | (mA)                   | (mA)    | $\%$   |
| $\Omega$ | 0.0        | 4.00              | 4.006                  | 4.007        | 4.005                  | 4.006   | 0.1500 |
| 25       | 50.0       | 8.00              | 8.038                  | 8.038        | 8.035                  | 8.037   | 0.4625 |
| 50       | 100.0      | 12.00             | 12.060                 | 12.063       | 12.066                 | 12.063  | 0.5250 |
| 75       | 150.0      | 16.00             | 16.092                 | 16.094       | 16.094                 | 16.093  | 0.5813 |
| 100      | 200.0      | 20.00             | 20.120                 | 20.121       | 20.120                 | 20.120  | 0.6000 |

Table 4.1: Data table of Differential Pressure Transmitter simulation.

# **Calculation**

Average Output = 
$$
\frac{1st \, run + 2nd \, run + 3rd \, run}{3}
$$

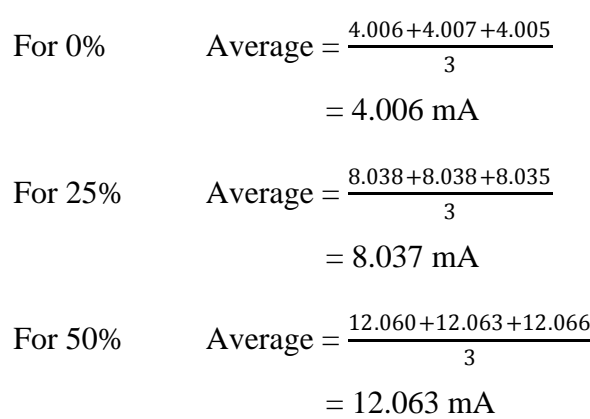

For 75% Average = 
$$
\frac{16.092 + 16.094 + 16.094}{3}
$$

$$
= 16.093 \text{ mA}
$$

For 100% Average = 
$$
\frac{20.120 + 20.121 + 20.120}{3}
$$

$$
= 20.120 \text{ mA}
$$

Output Error = 
$$
\frac{\text{Average Output} - \text{Desired Output}}{\text{Desired Output}} \times 100
$$

For 0% Error % = 
$$
\frac{4.006 - 4.000}{4.000} \times 100
$$

$$
= 0.1500
$$

For 25% Error % = 
$$
\frac{8.037 - 8.000}{8.000} \times 100
$$

$$
= 0.4625
$$

For 50% Error % = 
$$
\frac{12.063 - 12.000}{12.000} \times 100
$$

$$
=0.5250
$$

For 75% Error % = 
$$
\frac{16.093 - 16.000}{16.000} \times 100
$$

$$
=0.5813
$$

For 100% Error % = 
$$
\frac{20.120 - 20.000}{20.000} \times 100
$$

 $= 0.6000$ 

# **4.2 Visual Basic Application.**

Graphical User Interface (GUI) is developing using Visual Basic application. The version that used is Microsoft Visual Basic 2008 Express Edition. The GUI will be interconnecting to hardware using DAQ Module. The GUI in this project will consist of three tab page which is;

- i) Data Page tab
- ii) Graph Page tab
- iii) Uncertainty tab

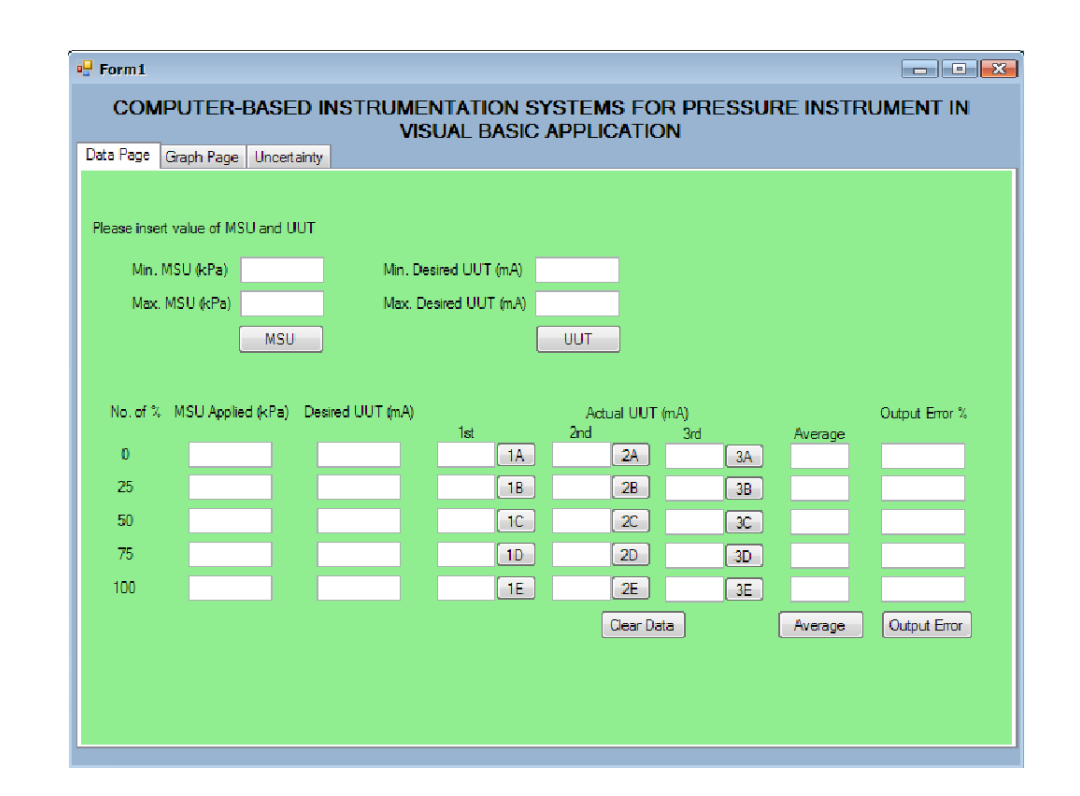

Figure 4.1: Data Page tab.

For Data Page tab, it include all the data for pressure instrumentation experiment such as the value of MSU Applied in kPa, Desired UUT in me, Actual UUT in mA, Average of Actual UUT in mA, and percentage of Output Error. User need to key in several inputs to run this start using this GUI which is;

- i) Minimum MSU value (kPa)
- ii) Maximum MSU value (kPa)
- iii) Minimum Desired UUT value (mA)
- iv) Maximum Desired UUT value (mA)

After the required data has been key in, to calculated the MSU Applied and Desired UUT, user need to click on button MSU and UUT. After it has been click, the data will display as shown below;

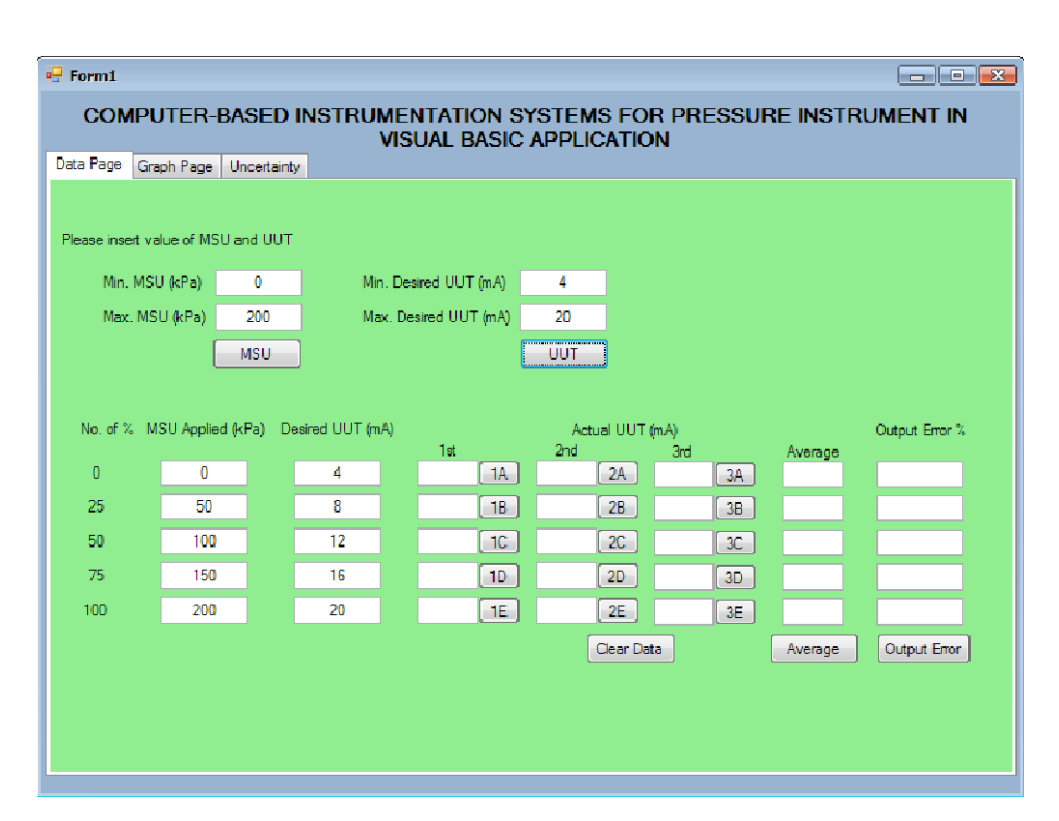

Figure 4.2: MSU and UUT value

Now user can proceed to next step. For actual UUT, we can get the data by key in it manually or captured the value from the instrument directly. If user choose to key in manually, they can just simply type the value of actual UUT. But if user chooses to capture the data from instrument, they can use the button 1A, 1B, 1C, 1D and 1E for the  $1<sup>st</sup>$  run experiment, button 2A, 2B, 2C, 2D and 2E for  $2<sup>nd</sup>$  experiment and button 3A, 3B, 3C, 3D and 3E for  $3<sup>rd</sup>$  experiment. To make this button function,

make sure the USB DAQ card is connect between computer and instrument.

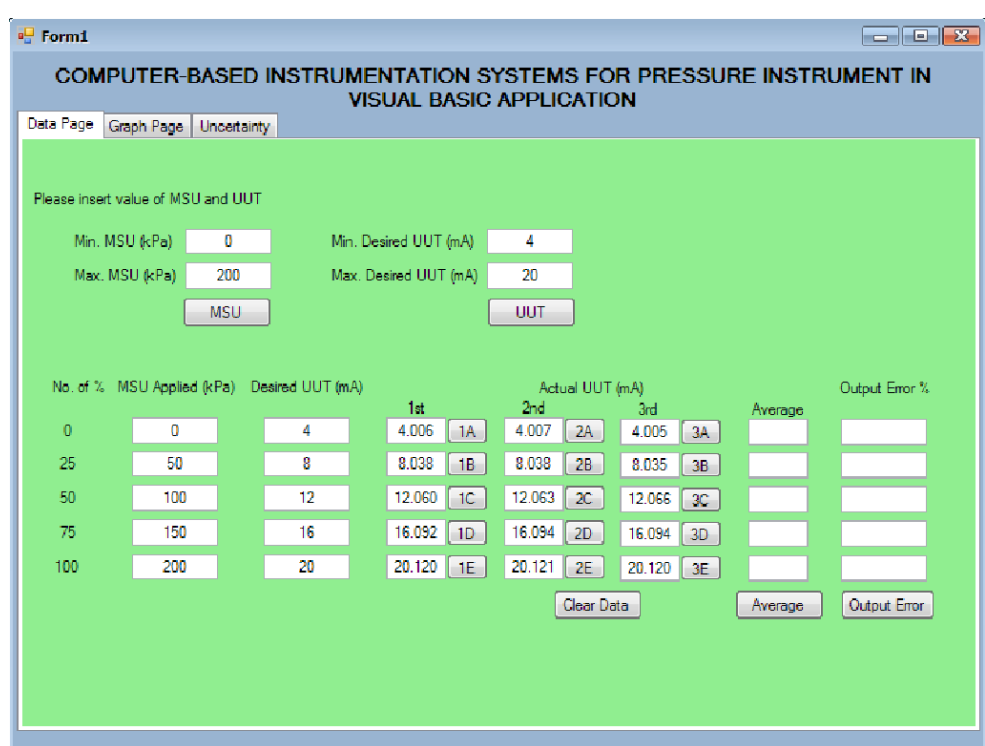

After all the actual value has key in as shown below, we can proceed to calculate the average and output error percentage.

Figure 4.3: Actual UUT data has fully key in.

As show above, all the data will be displayed in 4 decimal placed and will be used in all calculation for this project. If there is any wrong data displayed, user can erase all data in the table by click at 'Clear Data' button. A popup window will appear for user to choose 'Yes' or 'No' to proceed.

This software provides automatic calculation for average value and output error percentage. By click Average and Output Error button, the average for the run experiment and output error percentage will be displayed.

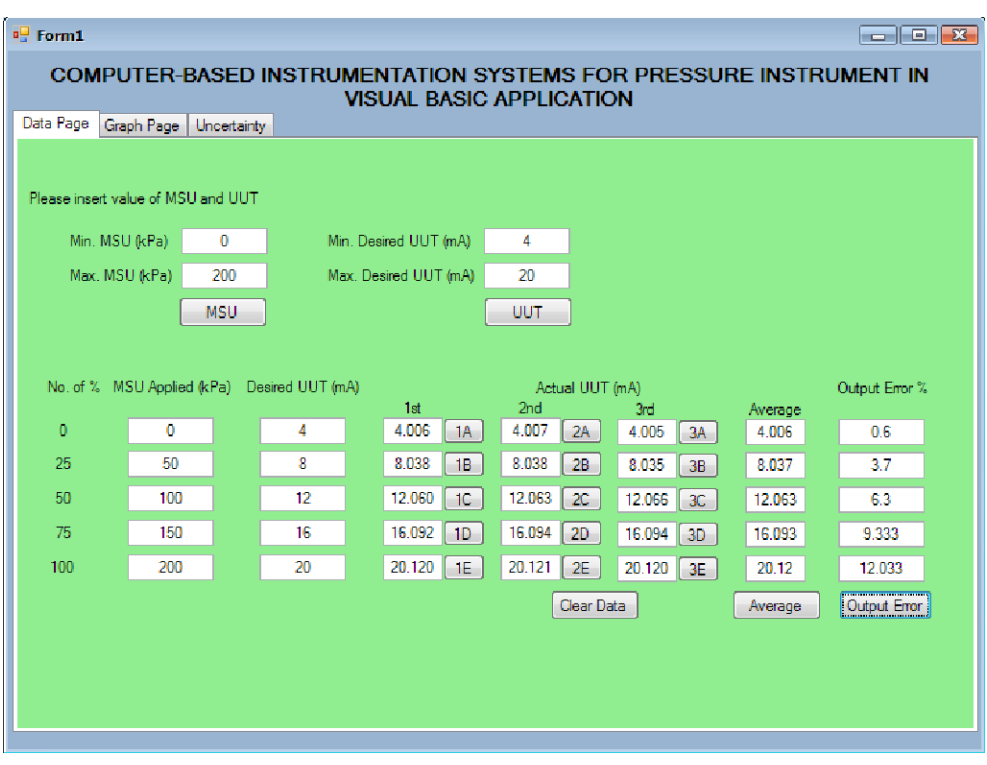

Figure 4.4: Average and Output Error Percentage value displayed.

After done with the data, user can proceed to the next tab where it will show the Graph Page Tab. In this tab, user can generate two graphs which are;

- i) Average Graph
- ii) Output Error Graph

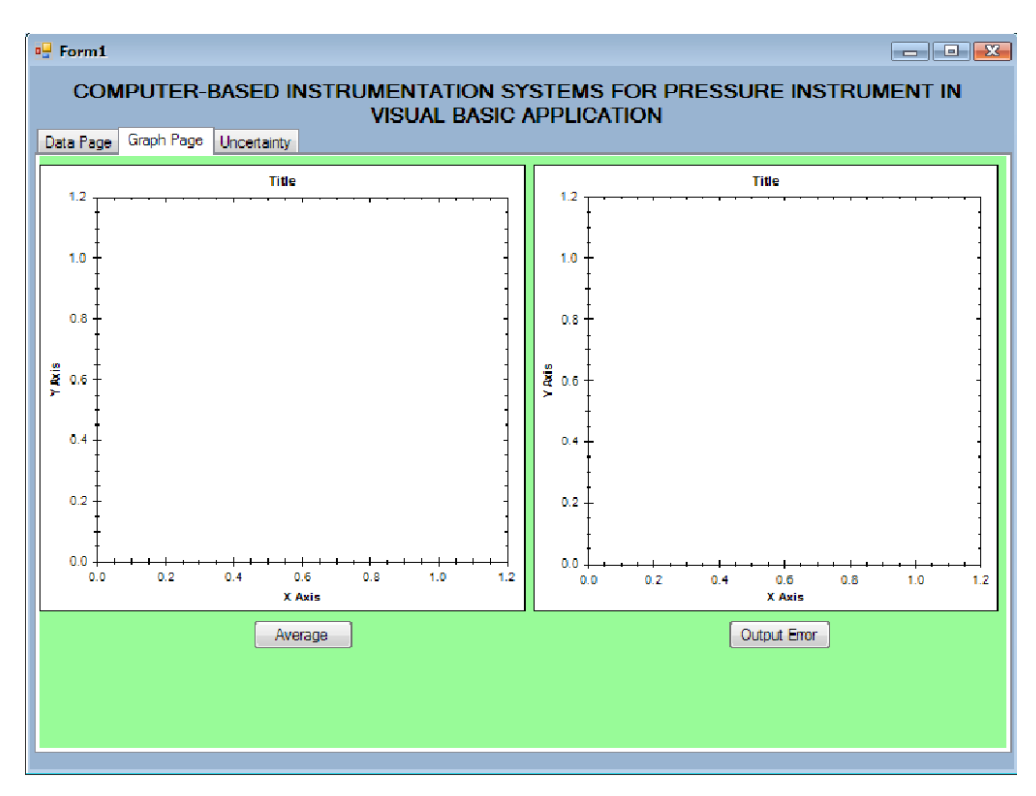

Figure 4.5: Graph Page Tab

This second tab will generate graph using the data from Data Page tab. User just need to click on the Average button and Output Error button to make the graph appear. After click on the button, user needs to click on graph and scroll mouse to zoom in and zoom out. Due to Zed graph properties, this graph can be zoom to help user identified the point more accurate.

![](_page_39_Figure_0.jpeg)

Figure 4.6: Average and Output Error Graph.

The last tab of this application is Uncertainty tab. In this tab, user can calculated the uncertainty value for the experiment. This tab will involve three type of uncertainty to determine the real uncertainty. The types of uncertainty are;

- i) Uncertainty due to repeatability, U1
- ii) Uncertainty due to MSU error, U2
- iii) Uncertainty due to UUT/MSU resolution, U3

Users just need to click on Standard Deviation button to calculated standard deviation that will used in calculating U1. After all value of standard deviation displayed, user need to identify the worst case of standard deviation by selecting button 1, 2, 3, 4 and 5 next to the standard deviation value. By choosing the worst case standard deviation, user can proceed to button OK or NO. This will help for those who select the wrong worst case value. If correctly choose, by clicking OK, the value of U1 will be displayed.

![](_page_40_Picture_44.jpeg)

Figure 4.7: Uncertainty tab.

After value of U1 has been calculated and displayed, user can proceed directly to get the value of Combined Standard Uncertainty, U due to the fixed value of U2 and U3. The value of U2 and U3 can be change due to the changes of the instrument in experiment. If this happen, this fixed value can be change by editing the coding of the software.

From Figure 4.7, we can see that the final value of U is displayed in 6 Decimal place. This is because we need to determine the exact value of the uncertainty so that we can get the nearest value of data compared to the actual value.

# **CHAPTER 5**

# **CONCLUSION & RECOMMENDATIONS**

# **5.1 Conclusion**

The main objective of this project is to develop a graphical user interface (GUI) using Visual Basic application for pressure instrumentation.

Generally, the overall of objectives and scopes of this project have been successful achieved and the project is properly running as desired. The GUI can be use with pressure instrument which connect using DAQ Module.

Hopefully, this project can be a platform for other students to come up with more advance and efficient GUI with more users friendly. The main problem with today's GUI technology is it is too expensive for use in the lab because the GUI in market quiet expensive for large usage such as in laboratory.

# **5.2 Obstacles Faces**

In carrying out this project, there are a few problems that  $ha^{\nu}e$  been encountered such as limited budget and limitation of freeware.

# i) Limited Budget

This system is efficient using USB DAQ Module as Analog-to-Digital Converter (ADC) for connection between computer and instrument. Due to price which is so expensive, the DAQ Module provided by faculty need to be shared with other students. If we need to use this GUI for learning process in laboratory, an ADC can be used but it will cause more difficulties due to the complexity of connection compared to USB connection of DAQ Module.

# ii) Limitation of Freeware

Microsoft Visual Basic 2008 Express Edition used in this project is a freeware version. This free-of-charge version give limitation to user such as it doesn't support for developing for mobile devices because no templates or emulator are provide. Therefore, if more advance GUI need to be used in mobile devices, the full version of Visual Basic application must be purchased.

# **5.3 Recommendations**

For further upgrading, there are several recommendations to enhance and improve the system such as;

i) Use a full version of Visual Basic

The software can be upgraded to full version if more advance function need to be applied in future software upgraded.

ii) Implement the project in control laboratory

This project can be implementing on a bigger scale which required more ADC to be located at computer in control laboratory. By implement this project, it will help student to run the experiment more easily from previous way.

# iii) Upgrade the GUI for more users friendly

In the future, this project can be make for more user friendly such as combining with other application like Microsoft Word or Microsoft Excel so that student can export the curve from project to this application. This will help them in submitting their laboratory report.

# iv) Add more function

There are certain function can be added to make this application more fun to be used. For an example adding the save function so that the data can be store or sample using database application. Direct printing the data or export the graph to excel as example may help student done their report.

v) Make the system compatible with other type of pressure instrument

This application only can be use using Yokogawa Differential Pressure Transmitter. Maybe for future usage, the upgraded version of this application can use all type of pressure instrument.

# **5.4 Costing and Commercialization**

For this project, all the component and devices were borrowed from faculty lab except for USB DAQ Card. The cost of this USB DAQ is around RM1500.00. There are no costs for the software because Visual Basic 2008 Express Edition is a freeware.

The benefits of this project are reducing the time to make such a complex calculation and to get the accurate reading from graph. This application can be used widely in a laboratory. This project can be commercialized for academic purpose.

# **REFERENCES**

- 1. Norman S. Nice (2004), *Control Systems Engineering*, Fourth Edition, John Wiley & Son Inc.
- 2. Curtis D. Johnson, *Process Control Instrumentation*, Eight Edition, Pearson International Edition.
- 3. Microsoft Visual Basic 2008 Express Edition, www.microsoft.com/MSPress/**books**/12202.aspx
- 4. Advantech USB-4716 Data Acquisition Card, <http://www.advantech.com/products>
- 5. 2793 Resistance Box, [http://www.testequipmentdepot.com/yokogawa/precision](http://www.testequipmentdepot.com/yokogawa/precision-measuring/resistance-boxes/2793.htm)[measuring/resistance-boxes/2793.htm](http://www.testequipmentdepot.com/yokogawa/precision-measuring/resistance-boxes/2793.htm)
- 6. Yokogawa EJX110A Differential Pressure Transmitter, [www.yokogawa.com/tm/](http://www.yokogawa.com/tm/)
- 7. MT220 Yokogawa Digital Manometer, [http://www.electro](http://www.electro-meters.com/Yokogawa/T_M_Inst/Calibrators_Meters/Pressure/MT220.htm)[meters.com/Yokogawa/T\\_M\\_Inst/Calibrators\\_Meters/Pressure/MT220.htm](http://www.electro-meters.com/Yokogawa/T_M_Inst/Calibrators_Meters/Pressure/MT220.htm)
- 8. 375 HART Filed Communicator, http://www.documentation.emersonprocess.com/groups/public\_assetoptprodli t/documents/data\_sheets/allds0401e\_375fix
- 9. Ametek T-740 Hand Pump, https://www.testequipmentdepot.com/ametek/pdf/t430\_data
- 10. Microsoft Visual Basic 2008 Express Edition, [www.microsoft.com/express/](http://www.microsoft.com/express/vb)**vb**

# **APPENDICES**

# **APPENDIX A Visual Basic Coding**

```
Imports ZedGraph
Public Class Form1
     Private Sub msu_Click(ByVal sender As System.Object, ByVal e As
System.EventArgs) Handles msu.Click
         Dim minmsu As String
         Dim maxmsu As String
         Dim TextBoxDataminmsu As String
         Dim TextBoxDatamaxmsu As String
         Dim TextBoxDataademinmsu As String
         Dim TextBoxDataademaxmsu As String
         TextBoxDataminmsu = Trim(minmsux.Text)
         TextBoxDatamaxmsu = Trim(maxmsux.Text)
         TextBoxDataademinmsu = minmsux.Text
         TextBoxDataademaxmsu = maxmsux.Text
        minmsu = minmsux.Text
        maxmsu = maxmsux.Text
         If TextBoxDataminmsu = "" Then
             MsgBox("Please Enter your Minimum MSU Value")
         End If
         If TextBoxDatamaxmsu = "" Then
             MsgBox("Please Enter your Maximum MSU Value")
         Else
             If TextBoxDataademinmsu = minmsux.Text And
TextBoxDataademaxmsu = maxmsux.Text Then
                msu1.Text = minmsu - minmsu
                msu2.Text = (maxmsu - minmsu) * 1 / 4msu3.Text = (maxmsu - minmsu) * 1 / 2msu4.Text = (maxmsu - minmsu) * 3 / 4msu5.Text = (maxmsu - minmsu) * 4 / 4 msu6.Text = minmsu - minmsu
                msu7.Text = (maxmsu - minmsu) * 1 / 4msu8.Text = (maxmsu - minmsu) * 1 / 2msu9.Text = (maxmsu - minmsu) * 3 / 4msu10.Text = (maxmsu - minmsu) * 4 / 4 End If
         End If
     End Sub
```
 Private Sub uut\_Click(ByVal sender As System.Object, ByVal e As System.EventArgs) Handles uut.Click Dim minuut As String

```
 Dim maxuut As String
         Dim TextBoxDataminuut As String
         Dim TextBoxDatamaxuut As String
         Dim TextBoxDataademinuut As String
         Dim TextBoxDataademaxuut As String
         TextBoxDataminuut = Trim(minuutx.Text)
        TextBoxDatamaxuut = Trim(maxuutx.Text) TextBoxDataademinuut = minuutx.Text
         TextBoxDataademaxuut = maxuutx.Text
         minuut = minuutx.Text
         maxuut = maxuutx.Text
         If TextBoxDataminuut = "" Then
             MsgBox("Please Enter your Minimum UUT Desired Value")
         End If
         If TextBoxDatamaxuut = "" Then
             MsgBox("Please Enter your Maximum UUT Desired Value")
         Else
             If TextBoxDataademinuut = minuutx.Text And
TextBoxDatademaxuut = maxuutx. Text Thenuut1.Text = minuutuut2.Text = (maxuut - minuut) * 1 / 2uut3.Text = (maxuut - minuut) * 3 / 4uut4.Text = (maxuut - minuut)uut5.Text = maxuut
             End If
         End If
     End Sub
    Private Sub average Click(ByVal sender As System.Object, ByVal e
As System.EventArgs) Handles average.Click
         Dim a1 As Double
         Dim a2 As Double
         Dim a3 As Double
         Dim b1 As Double
         Dim b2 As Double
         Dim b3 As Double
         Dim c1 As Double
         Dim c2 As Double
         Dim c3 As Double
         Dim d1 As Double
         Dim d2 As Double
         Dim d3 As Double
         Dim e1 As Double
         Dim e2 As Double
         Dim e3 As Double
        a1 = a1x. Text
        a2 = a2x. Text
        a3 = a3x. Text
        b1 = b1x. Text
        b2 = b2x. Text
        b3 = b3x. Text
        c1 = c1x. Text
        c2 = c2x. Text
        c3 = c3x. Text
```
 $d1 = d1x$ . Text  $d2 = d2x$ . Text  $d3 = d3x$ . Text  $e1 = e1x$ . Text  $e^2 = e^2x$ . Text  $e3 = e3x$ . Text  $ave1x. Text = Format((a1 + a2 + a3) / 3, "0.*#''')$  $ave2x. Text = Format((b1 + b2 + b3) / 3, "0.*#''')$ ave3x.Text = Format((c1 + c2 + c3) / 3, "0.###")<br>ave4x.Text = Format((d1 + d2 + d3) / 3, "0.###") ave4x.Text = Format((d1 + d2 + d3) / 3, "0.###")<br>ave5x.Text = Format((e1 + e2 + e3) / 3, "0.###")  $ave5x.Text = Format((e1 + e2 + e3) /$ ave6x.Text = Format((a1 + a2 + a3) / 3, "0.###")<br>ave7x.Text = Format((b1 + b2 + b3) / 3, "0.###")  $ave7x.Text = Format( (b1 + b2 + b3) /$  $ave8x. Text = Format((c1 + c2 + c3) / 3, "0.*#''')$  $ave9x. Text = Format((d1 + d2 + d3) / 3, "0.*#''')$ ave10x.Text = Format((e1 + e2 + e3) / 3, "0.###")

End Sub

```
 Private Sub outputerror_Click(ByVal sender As System.Object, 
ByVal e As System.EventArgs) Handles outputerror.Click
         Dim a1 As Double
         Dim a2 As Double
         Dim a3 As Double
         Dim b1 As Double
         Dim b2 As Double
         Dim b3 As Double
         Dim c1 As Double
         Dim c2 As Double
         Dim c3 As Double
         Dim d1 As Double
         Dim d2 As Double
         Dim d3 As Double
         Dim e1 As Double
         Dim e2 As Double
         Dim e3 As Double
         Dim minuut As Integer
         Dim maxuut As Integer
         minuut = minuutx.Text
         maxuut = maxuutx.Text
        a1 = a1x. Text
        a2 = a2x. Text
        a3 = a3x. Text
        b1 = b1x. Text
        b2 = b2x. Text
        b3 = b3x. Text
        c1 = c1x.Textc2 = c2x. Text
        c3 = c3x. Text
        d1 = d1x. Text
        d2 = d2x. Text
        d3 = d3x. Text
        e1 = e1x. Text
        e^2 = e^2x. Text
        e3 = e3x. Text
```

```
error1x.Text = Format((((a1 + a2 + a3) / 3) - minuut) * 100,
"0. # #  # "error2x.Text = Format((( (b1 + b2 + b3) / 3) - (maxuut -minuut) * 1 / 2) * 100, "0.+##")
       error3x.Text = Format((((c1 + c2 + c3) / 3) - (maxuut -
minuut) * 3 / 4) * 100, "0.*##")
       error4x.Text = Format(((d1 + d2 + d3) / 3) - (maxuut -
minuut)) * 100, "0.*##")
       error5x.Text = Format((((e1 + e2 + e3) / 3) - maxuut) * 100,
"0. # #  # ") End Sub
    Private Sub clear Click(ByVal sender As System.Object, ByVal e
As System.EventArgs) Handles clear.Click
         Dim testMsg As Integer
         testMsg = MsgBox("Are You Sure To Clear Data?", vbYesNo + 
vbExclamation, "Clear Data")
         If testMsg = 6 Then
             MessageBox.Show("The Data will be clear")
            a1x.Text = "b1x.Text = "clx.Text = "d1x.Text = "e1x.Text = "a2x.Text = "b2x.Text = "c2x.Text = "d2x.Text = "e2x.Text = "a3x.Text = "b3x.Text = "c3x.Text = "d3x.Text = ""e3x.Text = "ave1x.Text = "ave2x.Text = ""ave3x.Text = ""ave4x.Text = "ave5x.Text = " error1x.Text = ""
            error2x.Text = ""
             error3x.Text = ""
             error4x.Text = ""
             error5x.Text = ""
        ElseIf testMsq = 7 Then
             MessageBox.Show("The Data has not been clear")
         End If
     End Sub
     Private Sub graphave_Click(ByVal sender As System.Object, ByVal
e As System.EventArgs) Handles graphave.Click
         CreateGraph1(zg1)
```
End Sub

```
 Private Sub CreateGraph1(ByVal zgd As ZedGraphControl)
         Dim myPane As GraphPane = zgd.GraphPane
         ' Set the titles and axis labels
         myPane.Title.Text = " Average Graph"
         myPane.XAxis.Title.Text = "MSU Value"
         myPane.YAxis.Title.Text = "Average"
         ' Make up some data points from the Sine function
         Dim list = New PointPairList()
         list.Add(msu1.Text, ave1x.Text)
         list.Add(msu2.Text, ave2x.Text)
         list.Add(msu3.Text, ave3x.Text)
         list.Add(msu4.Text, ave4x.Text)
         list.Add(msu5.Text, ave5x.Text)
         ' Generate a blue curve with circle symbols, and "My Curve 
2" in the legend
         Dim myCurve As LineItem = myPane.AddCurve("Average Curve", 
list, Color.Blue, SymbolType.Circle)
         ' Fill the area under the curve with a white-red gradient at 
45 degrees
         myCurve.Line.Fill = New Fill(Color.White, Color.Red, 45.0F)
         ' Make the symbols opaque by filling them with white
         myCurve.Symbol.Fill = New Fill(Color.White)
         ' Fill the axis background with a color gradient
         myPane.Chart.Fill = New Fill(Color.White, 
Color.LightGoldenrodYellow, 45.0F)
         ' Fill the pane background with a color gradient
         myPane.Fill = New Fill(Color.White, Color.FromArgb(220, 220, 
255), 45.0F)
         ' Calculate the Axis Scale Ranges
         zgd.AxisChange()
     End Sub
     Private Sub SetSize1()
        zq1.Location = New Point(5, 5) ' Leave a small margin around the outside of the control
        zq1.Size = New Size(ClientRectangle.Width - 5,
ClientRectangle.Height - 5)
    End Sub
     Private Sub graphouterror_Click(ByVal sender As System.Object, 
ByVal e As System.EventArgs) Handles graphouterror.Click
         CreateGraph2(zg2)
     End Sub
     Private Sub CreateGraph2(ByVal zgd As ZedGraphControl)
         Dim myPane As GraphPane = zgd.GraphPane
         ' Set the titles and axis labels
```

```
 myPane.Title.Text = " Output Error Percentage Graph"
         myPane.XAxis.Title.Text = "MSU Value"
         myPane.YAxis.Title.Text = "Output Error"
         ' Make up some data points from the Sine function
         Dim list = New PointPairList()
         list.Add(msu1.Text, error1x.Text)
         list.Add(msu2.Text, error2x.Text)
         list.Add(msu3.Text, error3x.Text)
         list.Add(msu4.Text, error4x.Text)
         list.Add(msu5.Text, error5x.Text)
         ' Generate a blue curve with circle symbols, and "My Curve 
2" in the legend
         Dim myCurve As LineItem = myPane.AddCurve("Output Error 
Curve", list, Color.Blue, SymbolType.Circle)
         ' Fill the area under the curve with a white-red gradient at 
45 degrees
         myCurve.Line.Fill = New Fill(Color.White, Color.Red, 45.0F)
         ' Make the symbols opaque by filling them with white
         myCurve.Symbol.Fill = New Fill(Color.White)
         ' Fill the axis background with a color gradient
        myPane.Chart.Fill = New Fill(Color.White,Color.LightGoldenrodYellow, 45.0F)
         ' Fill the pane background with a color gradient
         myPane.Fill = New Fill(Color.White, Color.FromArgb(220, 220, 
255), 45.0F)
         ' Calculate the Axis Scale Ranges
         zgd.AxisChange()
     End Sub
     Private Sub Form1_Resize(ByVal sender As System.Object, ByVal e 
As System.EventArgs) Handles MyBase.Resize
    End Sub
     Private Sub SetSize2()
        zq2.Location = New Point(5, 5) ' Leave a small margin around the outside of the control
        zq2.Size = New Size(ClientRectangle.Width - 5,
ClientRectangle.Height - 5)
     End Sub
     Private Sub Button1_Click(ByVal sender As System.Object, ByVal e 
As System.EventArgs) Handles stddev.Click
        sd1.Text = ((a1x.Text - ave6x.Text) ^ 2) + ((a2x.Text - ave6x.t)^ 2)ave6x.Text) ^ 2) + ((a3x.Text - ave6x.Text) ^ 2)) * ((1 / 2) ^ (1 /
2))
        sd2.Text = ((b1x.Text - ave7x.Text) ^ 2) + ((b2x.Text -ave7x.Text) ^ 2) + ((b3x.Text - ave7x.Text) ^ 2)) * ((1 / 2) ^ (1 / 2)2))
        sd3.Text = (((clx.Text - ave8x.Text) ^ 2) + ((c2x.Text -ave8x.Text) ^ 2) + ((c3x.Text - ave8x.Text) ^ 2)) * ((1 / 2) ^ (1 /
```

```
2))
        sd4.Text = (((d1x.Text - ave9x.Text) ^ 2) + ((d2x.Text -ave9x.Text) ^ 2) + ((d3x.Text - ave9x.Text) ^ 2)) * ((1 / 2) ^ (1 / 2)2))
        sd5.Text = (((e1x.Fext - ave10x.Fext)^ ^2) + ((e2x.Fext -ave10x.Text) ^ 2) + ((e3x.Text - ave10x.Text) ^ 2)) * ((1 / 2) ^ (1
(2) End Sub
     Private Sub u11_Click(ByVal sender As System.Object, ByVal e As
System.EventArgs) Handles u11.Click
         worstcase.Text = sd1.Text
     End Sub
     Private Sub u12_Click(ByVal sender As System.Object, ByVal e As
System.EventArgs) Handles u12.Click
         worstcase.Text = sd2.Text
     End Sub
     Private Sub u13_Click(ByVal sender As System.Object, ByVal e As
System.EventArgs) Handles u13.Click
         worstcase.Text = sd3.Text
     End Sub
     Private Sub u14_Click(ByVal sender As System.Object, ByVal e As
System.EventArgs) Handles u14.Click
         worstcase.Text = sd4.Text
     End Sub
     Private Sub u15_Click(ByVal sender As System.Object, ByVal e As
System.EventArgs) Handles u15.Click
         worstcase.Text = sd5.Text
    End Sub
     Private Sub yes_Click(ByVal sender As System.Object, ByVal e As
System.EventArgs) Handles yes.Click
        u1x.Text = Format(worstcase.Text / (3 \land (1 / 2)),
"0.#######")
     End Sub
     Private Sub no_Click(ByVal sender As System.Object, ByVal e As
System.EventArgs) Handles no.Click
         worstcase.Text = ""
     End Sub
```
Private Sub u\_Click(ByVal sender As System.Object, ByVal e As

System.EventArgs) Handles u.Click ux.Text = Format(((u1x.Text  $\land$  (1 / 2)) + (0.020207  $\land$  (1 / 2)) +  $(0.034641 \text{ } (1 / 2))$ , "0.######") End Sub Private Sub a1\_Click(ByVal sender As System.Object, ByVal e As System.EventArgs) Handles a1.Click a1x.Text = Format(AdvAI1.DataAnalog /  $0.25$ , "#.####") End Sub Private Sub b1\_Click(ByVal sender As System.Object, ByVal e As System.EventArgs) Handles b1.Click b1x.Text = Format(AdvAI1.DataAnalog /  $0.25$ , "#.####") End Sub Private Sub c1\_Click(ByVal sender As System.Object, ByVal e As System.EventArgs) Handles c1.Click c1x.Text = Format(AdvAI1.DataAnalog /  $0.25$ , "#.####") End Sub Private Sub d1\_Click(ByVal sender As System.Object, ByVal e As System.EventArgs) Handles d1.Click d1x.Text = Format(AdvAI1.DataAnalog /  $0.25$ , "#.####") End Sub Private Sub e1\_Click(ByVal sender As System.Object, ByVal e As System.EventArgs) Handles e1.Click e1x.Text = Format(AdvAI1.DataAnalog /  $0.25$ , "#.####") End Sub Private Sub a2\_Click(ByVal sender As System.Object, ByVal e As System.EventArgs) Handles a2.Click  $a2x. \text{Text} = \text{Format}(\text{AdvAI1}.\text{DataAnalog} / 0.25, \text{ "#}. \# \# \# \text{"})$  End Sub Private Sub b2\_Click(ByVal sender As System.Object, ByVal e As System.EventArgs) Handles b2.Click b2x.Text = Format(AdvAI1.DataAnalog /  $0.25$ , "#.####") End Sub Private Sub c2\_Click(ByVal sender As System.Object, ByVal e As System.EventArgs) Handles c2.Click c2x.Text = Format(AdvAI1.DataAnalog /  $0.25$ , "#.####")

End Sub

 Private Sub d2\_Click(ByVal sender As System.Object, ByVal e As System.EventArgs) Handles d2.Click

d2x.Text = Format(AdvAI1.DataAnalog /  $0.25$ , "#.####")

End Sub

Private Sub e2 Click(ByVal sender As System.Object, ByVal e As System.EventArgs) Handles e2.Click

e2x.Text = Format(AdvAI1.DataAnalog /  $0.25$ , "0.####")

End Sub

 Private Sub a3\_Click(ByVal sender As System.Object, ByVal e As System.EventArgs) Handles a3.Click

a3x.Text = Format(AdvAI1.DataAnalog /  $0.25$ , "#.####")

End Sub

 Private Sub b3\_Click(ByVal sender As System.Object, ByVal e As System.EventArgs) Handles b3.Click

b3x.Text = Format(AdvAI1.DataAnalog /  $0.25$ , "#.####")

End Sub

 Private Sub c3\_Click(ByVal sender As System.Object, ByVal e As System.EventArgs) Handles c3.Click

c3x.Text = Format(AdvAI1.DataAnalog /  $0.25$ , "#.####")

End Sub

 Private Sub d3\_Click(ByVal sender As System.Object, ByVal e As System.EventArgs) Handles d3.Click

d3x.Text = Format(AdvAI1.DataAnalog /  $0.25$ , "#.####")

End Sub

 Private Sub e3\_Click(ByVal sender As System.Object, ByVal e As System.EventArgs) Handles e3.Click

e3x.Text = Format(AdvAI1.DataAnalog /  $0.25$ , "#.####")

End Sub

End Class

# **APPENDIX B DAO Card Module Data Sheet**

# **USB-4716**

![](_page_55_Picture_2.jpeg)

# 200 kS/s. 16-bit Multifunction USB Module

#### **Features**

- · Supports USB 2.0
- · Potable
- · Bus-powered
- · 16 analog input channels
- . 16 bit resolution Al
- · Sampling rate up to 200 kS/s
- . 8DI/8DD, 2 AD and 1 32-bit counter (USB-4716L w/o AO)
- . Wiring terminal on modules
- · Sufable for DIN-rail mounting
- · Lockable USB cable for rigid connection

#### **Introduction**

The USB-4700 series consits of true Plug & Play data acquisition devices. No more opening up your computer chassisto install boards-just plug in the module, then get the data.<br>Its easy and efficient. USB-4716 offers 16SE/8 Relable and rugged enough for industral applications, yet inexpensive enough for home projects, the USB-4716is the period way to add measurement and control capability to any LEB capable computer. The USB-4716 is fullyUSB Plug & Play and easy to use It obtains all required power from the USB port, so no external power connection is ever required.

#### **Specifications**

#### Analog Input

- · Channels 16 single-ended/ Bdfferential (SW programmable) · Resolution 16 bits
- Max. Sampling Rate\* 200 kS/s max. (For USB 2.0)
- RFO Size 1024 samples
- . Overvoltage Protection 30 Vp-p
- hout impedance
- Of: 100 MQ/10 pF, Or: 100 MQ/100 pF - Sampling Modes Software, ordicard programmabé pacer, or external

· hputRange

(V, software programmable)

 $\begin{tabular}{|c|c|c|c|c|c|c|c|c|c|} \hline & \texttt{a10} & \texttt{a5} & \texttt{a2.5} & \texttt{a1.25} & \texttt{a1.625} \\ \hline 0.15 & 0.03 & 0.03 & 0.05 & 0.1 \\ \hline \end{tabular}$ Bipolar<br>Accuracy (% of FSR ±1LSB) \*Note:

The sampling rate and throughput depends on the computer hardware architecture<br>and software environment. The rates may vary due to programming language, code efficiency, CPU utilization and other factors.

#### **Analog Output**

- Channels
- · Resolution
- Output Rate

#### · Output Range (V. software programmable)

 $\overline{2}$ 

16 bits

Satic undate

Unipolar  $0 - 5 - 0 - 10$ Internal Reference **Bipolar** ±5 V, ± 10 **Slew Rate** 0.125 V/us . Driving Capability 5 mA · Output Impedance  $0.1 \Omega$  max · Operation Mode Single output

- 
- Accuracy Relaive: ±1 LSB
	-

**Digital Input** · Channels · Compatibility · Input Voltage

3.3 V/5 V/TTL Logé 0: 0.8 V max.<br>Logé 1: 2.0 V min.

#### **Digital Output**

- Channels

· Compatibility

. Output Capability

a a v/m. · Output Voltage Log& 0: 0.4 V max.

Logé 1: 2.4 V min Sink 4 mA (sink)<br>Source: 4 mA (source)

#### **Event Counter** · Channels

- · Compatibility 3.3 V/5 V/TTL
- . Max. Input Frequency 0.1-1K while using FAI; 0.1-10K while using SWAI

#### General

- 
- 
- · Dimensions (L x W x H) 132 x 80 x 32 mm
	- Typical +5 V @ 340 mA Max: +5 V @ 440 mA
- . Operating Temperature  $0 60^{\circ}$  C (32 158° F) (refer to IEC 69-2-1, 2)
- Staring Temperature -20 85°C (-4 158°F)
- . Operating Humidity 5 - 85% RH non-condensing/refer to IEC 69-1, -2, -3)
- · Storage Humidity 5 - 95% RH non-condensing (refer to IEC 68-1,-2, -3)

#### **Ordering Information**  $-$  USB-4716

USB 2.0 cable included

ADVANTECH USB VO Modules

- Bus Type LSB V2.0 - I/O Connector On board screw terminal

· Power Consumption

 $42<sub>1</sub>$ 

- 200kS/s, 16-bit Multifunction USB Module, one 1.8 m
- 
- 

**APPENDIX C How to use ActiveDAQ Data Sheet**

| 1.0 | <b>Description</b><br>主旨說明                                       | This Demo video shows how to control Advantech DA&C cards with<br>Microsoft Visual Basic using ActiveQAQ OCX component.                                                                                                    |                                                                                                |  |  |  |
|-----|------------------------------------------------------------------|----------------------------------------------------------------------------------------------------|------------------------------------------------------------------------------------------------|--|--|--|
| 2.0 | Product(s)<br>適用對象                                               | All Advantech DA&C cards.<br>PCI-1710/ 1710L/1710HG/1710HGL, PCI-1711/1711L, PCI-<br>1712/1712L, PCI-1716/1716L, PCI-1718HDU, PCI-1718HGU, PCL-<br>1718HD/HG, PCI-1714U, PCI-1742U, PCL-711B, PCL-812PG, PCL-<br>818L, PCI-1713, PCI-1714, PCI-1714UL, PCI-1747U, PCI-1715U,<br>PCL-813B, PCI-1720U, PCI-1721, PCI-1723, PCI-1724U, PCI-<br>1727U, PCL-727, PCL-726, PCL-728, PCI-1751U, PCI-1753, PCI-<br>1753E, PCI-1755, PCI-1735U, PCL-720+, PCI-1737U, PCL-724,<br>PCI-1739U, PCL-731, PCI-1757UP, PCL-722, PCI-1730, PCL-730,<br>PCI-1733, PCL-733, PCI-1734, PCL-734, PCI-1750, PCI-1752, PCI-<br>1754, PCI-1756, PCI-1758UDI, PCI-1758UDO, PCI-1758UDIO, PCI-<br>1736UP, PCI-1763UP, PCI-1761, PCL-725, PCI-1760U, PCI-1762,<br>PCL-735, PCL-836, PCI-1780, PCM-3712, PCM-3718H/HG/HO,<br>PCM-3724, PCM-3725, PCM-3730, PCM-3780, USB-4711, USB-<br>4716, USB-4718, USB-4751, USB-4761, USB-4671 |                                                                                                |  |  |  |
|     |                                                                  |                                                                                                    |                                                                                                |  |  |  |
| 3.0 | <b>System</b>                                                    | <b>OS</b>                                                                                                    | Windows XP/ 2000/ 98/ 95/ NT                                                                   |  |  |  |
|     | requirement                                                      | <b>Hardware</b>                                                                                                    | Host PC, DA&C card                                                                             |  |  |  |
|     | 系統需求                                                             | <b>Software</b>                                                                                                    | Microsoft Visual Basic 6.0 or above, Advantech Device<br>Manager, DLL driver, ActiveDAQ driver |  |  |  |
|     |                                                                  |                                                                                                    |                                                                                                |  |  |  |
| 4.0 | <b>System</b><br>architecture<br>and<br>configuration<br>系統架構與設定 | DA&C cards<br>Install Microsoft Visual Basic 6.0 or above<br><b>Install Advantech Device Manager</b><br><b>Install DLL driver for DA&amp;C cards</b><br><b>Install ActiveDAQ driver</b>                                                                                                    |                                                                                                |  |  |  |
|     |                                                                  |                                                                                                    |                                                                                                |  |  |  |
| 5.0 | <b>Preventive</b><br><b>Action</b><br>操作步驟                       | 1.<br>Open Visual Basic software.<br>2.<br>Add ActiveDAQ component by right-clicking the tool box.<br>3.<br>Double-click the added ActiveDAQ icon for applying it to the<br>form.<br>Develop VB program with ActiveDAQ OCX component.<br>4.<br>(please refer to ActiveDAQ User Manual in C:\Program<br>Files\ADVANTECH\ActiveDAQ)<br>Run the program to test the results.<br>5.                                                                                                    |                                                                                                |  |  |  |

# **APPENDIX D 2793 Decade Resistance Box Data Sheet**

[<< Yokogawa Decade Resistance Boxes Index](https://www.testequipmentdepot.com/yokogawa/precision-measuring/resistance-boxes/index.htm)

# **Yokogawa 279301 and 297303 Decade Resistance Boxes**

**High Accuracy and Stability High Reproducibility Simple, quick dial operation In-line display for easy reading The 297301 is ideal for Calibration of resistance thermometers and bridges The 297303 is best suited for calibration of insulation resistance testers and bridges. Excellent Anti-shock and anti-vibration properties**

![](_page_57_Picture_4.jpeg)

**Yokogawa 2793 Shown**

The Yokogawa 2793 Decade Resistor Box series is a high-accuracy, stable DC variable resistor with 6 dials and is available in two styles: 279301 for medium resistance from 0.1 to 1,111.210Ω in 1mΩ steps. The 279303 is made for highresistances from 0 to 111.1110MΩ in 100Ω steps.

![](_page_57_Picture_252.jpeg)

 $DPh$ arn $E$ 

**FOUNDATION** 

# **APPENDIX E EJX110A Differential Pressure Transmitter Data Sheet**

**Fieldbus Communication** 

F.IX Series

**FOUNDATION** 

<<Contents>> <<Index>>

# **General Specifications**

GS 01C25T02-01E

FOUNDATION Fieldbus is the digital communication line for the field instruments, whose signal is internationally standardized by Fieldbus Foundation.

The Fieldbus bi-directional digital communication performance makes possible for the field instruments and the control devices to be a complete on-line system, superseding the existing analog transmission lines. EJX series differential pressure transmitters can also measure and transmit the static pressure value. Thus, based on FOUNDATION Fieldbus specifications. EJX Fieldbus models offer more flexible instrumentation through a higher level communication capability and propose the cost reduction by multi-drop wirings with less cables.

#### **EFEATURES**

- Interoperability
- FOUNDATION Fieldbus specifications grant the interoperability of the field instruments without preparing designated softwares for the instrument.
- Multi-sensing function

EJX110A Fieldbus model, for example, has three independent AI function blocks for differential pressure and static pressure.

● Function blocks

Arithmetic (AR), Integrator (IT), Signal Characterizer (SC), and Input Selector (IS) function blocks are available as standard function besides three AI function blocks. PID function block is also supported as an option.

● Multi-signal display (Applicable when digital indicator is specified)

Up to four I/O signals can be alternatively displayed on the digital indicator. The block tags, the parameter names, the process units and the statuses are also displayed in order to show what the displayed signals are.

**C** Link master function

EJX Fieldbus models support the Link Master function. This function enables backup of network manager and local control only by field devices.

![](_page_58_Picture_18.jpeg)

#### Alarm function

EJX Fieldbus models securely support various alarm functions, such as high/low alarm, notice of block<br>error, etc. based on FOUNDATION Fieldbus specifications

- Self-diagnostic function The reliable self-diagnostic function detects the measuring range failure, the temperature static pressure failure, and the hardware failure, such as pressure sensor, temperature sensor or amplifier assembly, etc.
- Software download function(option) Software download function permits to update EJX software via a FOUNDATION Fieldbus. Typical use of this function is to add new features such as function blocks and diagnostics to existing devices

![](_page_58_Picture_23.jpeg)

Yokogawa Electric Corporation 1993 - Makacho, Musashino-shi, Tokyo, 180-8750<br>Phone: 81-422-52-5690 Fax: 81-422-52-2018

GS 01C25T02-01E @Copyright Aug. 2004<br>4th Edition Apr. 2005

#### **STANDARD SPECIFICATIONS**

#### For items other than those described below, refer to each General Specification sheet.

#### Applicable Model:

..<br>All DPharp EJX series.

#### Output:

Digital communication signal based on FOUNDA-TION Fieldbus protocol.

# Supply Voltage:

9 to 32 V DC for general use, flameproof type, Type n, or nonincendive.

- 9 to 24 V DC for intrinsically safe type Entity model
- 9 to 17.5 V DC for intrinsically safe type FISCO model

**Communication Requirements:** Supply Voltage: 9 to 32 V DC

Current Draw: Steady state: 15 mA (max)

Software download state: 24 mA (max) Response Time (for Primary Value)

# L capsule: 185 msec

M, H, A, B, C, D capsule: 150 msec When amplifier damping is set to zero, and including dead time

#### **Update Period:**

.<br>Differential Pressure: 100 msec Static Pressure: 100 msec Capsule Temperature: 1 sec Amplifier Temperature: 1 sec

#### Integral Indicator (LCD display)

5-digit Numerical Display, 6-digit Unit Display and Bar graph. The indicator is configurable to display one or up to four of the I/O signals periodically.

#### **Functional Specifications:**

Functional specifications for Fieldbus communication conform to the standard specifications (H1) of FOUNDATION Fieldbus.

#### **Function Block:**

![](_page_59_Picture_139.jpeg)

**LM Function:** 

LM function is supported.

#### **MODEL AND SUFFIX CODE**

#### EJX000(0)-F0000-00000/0

L\_ Output signal ... Digital communication (FOUNDATION Fieldbus protocol)

#### OPTIONAL SPECIFICATIONS

For items other than those described below, refer to each General Specification sheet.

![](_page_59_Picture_140.jpeg)

\*1: Also see 'Ordering Information'

 $\overline{2}$ 

# OPTIONAL SPECIFICATIONS (For Explosion Protected type)

![](_page_60_Picture_107.jpeg)

Contact Yokogawa representative for the codes indicated as '-'.<br>\*1: Applicable for Electrical connection code 2, 4, 7 and 9.<br>\*2: Applicable for Electrical connection code 2 and 7.

#### <Ordering Information>

Specify the following when ordering

- 1. Model, suffix codes, and optional codes
- 2. Calibration range and unit (XD\_SCALE of Al1); 1) Calibration range can be specified with range value specifications up to 5 digits (excluding any decimal point) for low or high range limits within the range of -32000 to 32000.
- 2) Specify only one unit from the table, 'Factory Setting'
- 3. Output mode (L\_TYPE of Al1);
- Select 'Direct', 'Indirect Linear' or 'Indirect SQRT'. 4. Output scale and unit (OUT\_SCALE of AI1);
- When digital indicator is required, the scale range can be specified with range limit specifications up to 5 digits (excluding any decimal point) for low or high range limits within the range of -32000 to 32000. Unit

display consists of 6-digit, therefore, if the specified<br>scaling unit excluding '/' is longer than 6-characters, the first 6 characters will be displayed on the unit display. When L TYPE is Direct, these setting does not affect the output of the AI block

5. Tag Number;

Specify software tag (up to 30 letters) to be written on the amplifier memory and Tag number (up to 18 letters) to be engraved on the tag plate separately.

6. Node Address

#### [When /CC option is specified]

- 7. Operation Functional Class
- Select 'BASIC' or 'LINK MASTER'
- 8. Software damping (PRIMARY\_VALVE\_FTIME of TB); Specify software damping : 0.00 to 100.00 (sec)

All Rights Reserved. Copyright @ 2004, Yokogawa Electric Corporation

GS 01C25T02-01E Jan. 24, 2005-00

3

<<Contents>> <<Index>>

range and 0 to 100%

Calibration range:

Calibration unit: Output range:

Unit of output range: Output mode:

![](_page_61_Picture_72.jpeg)

#### < Factory Setting >

![](_page_61_Picture_73.jpeg)

 $*1$ : Primary means differential pressure in case of differential presser transmitters and pressure in case of pressure transmitters.

 $2$ : To specify this item, /CC option is required.

#### < Related Instruments >

The customer should prepare instrument maintenance tool, terminator, fieldbus power supply etc.

#### <Reference>

FOUNDATION; Trademark of Fieldbus Foundation.

All Rights Reserved. Copyright © 2004, Yokogawa Electric Corporation<br>Subject to change without notice.

GS 01C25T02-01E Jan. 05, 2005-00

 $\overline{4}$ 

# **APPENDIX F MT220 Digital Manometer Data Sheet**

#### High-Performance, High-Efficiency Field Calibration

In electric power, gas, nuclear power, oil refinery, petrochemical and pharmaceutical plants, numerous sensors<br>are used to measure such variables as pressure, temperature and flow rate, and to automate the process. These sensors must be calibrated periodically to maintain product quality. However, because there are typically so many pressure and differential pressure transmitters out in the field, the transmitters are usually calibrated in-situ. This calibration accounts for much of plant maintenance work. Efficiency is therefore crucial to maintain uptime of equipment and facilities.

The MT220 is a precision digital manometer for use with pressure/differential pressure transmitters and is designed to maximize the efficiency of field calibration work.

## **Functions Tailored to Your Calibration Work**

Calibration involves inputting the same pressure level to both a calibrator and a transmitter and comparing the transmitter output with a value measured by the calibrator. The MT220 comes with all the functions you need for such calibration work in the plant or field. Practical functions include measuring transmitter output (1-5 V or 4-20 mA), outputting 24 V DC for driving the transmitter, and indicating the transmitter output error as a percent value. The MT220 even has a pressure range pre-adjusted to that of transmitters.

#### **Assured Compatibility with Earlier Models**

The specifications of the MT220 are based on the earlier series of MT120 manometers to ensure compatibility; both series also share the same communications commands.

#### **Other Maior Functions**

Many other handy functions found on the front and rear panels help you implement your specific applications successfully.

![](_page_62_Figure_10.jpeg)

∛e2

# **Full Support for Higher Accuracy of Pressure/Differential Pressure Transmitters**

The accuracy of pressure/differential pressure transmitters has continued to improve, from ±0.25% to ±0.1%, and now to ±0.075%. That means the accuracy and stability of the manometers used to calibrate these transmitters must keep pace.

The MT220 employs Yokogawa's original silicon resonant sensor-a high precision pressure sensing device. We've also set up an advanced calibration environment, including a tightly-controlled traceability system. As a result, our calibrators feature basic accuracy as high as ±0.02%, and excellent stability. With the MT220, you can verify the performance of even the most accurate of pressure/differential pressure transmitters, i.e. ±0.075%.

#### Years of Experience in Precision Pressure Measuring Instruments

Yokogawa, a leading company with a proven track record in the field of industrial instruments and instrumentation, also has decades of experience in pressure measurement. We've been developing digital manometers for more than 20 years and have won a great many loyal customers. Our wide range of pressure measuring instruments offer unrivalled functionality and performance.

![](_page_63_Picture_5.jpeg)

# **Field Calibration of Pressure/Differential Pressure Transmitters**

![](_page_64_Picture_1.jpeg)

The MT220 can measure pressure with outstanding accuracy. inch resolution, minimal tempco, and excellent stability. It<br>offers a wealth of functions for field calibration, including transmitter output measurement (DCV/DCA functions), 24-V DC output, percent error readout, measurement data memory,<br>and Ni-Cd battery operation. The D/A conversion output<br>makes it simple to output data to a recorder or other equipment. And of course, data output through a GP-IB or<br>RS-232 interface is also possible—including data output<br>during operation on a 12V DC power supply or Ni-Cd batteries.

![](_page_64_Picture_3.jpeg)

Example of Calibration Work

**Calibration System Configuration Using a Combination of MT220 and Standard Pressure Source** 

Calibrating transmitters, pressure sensors and manometers<br>is easy. Simply combine the MT220 with a standard pressure source (e.g., MC100 series) or a handheld pump (e.g., Mode BA-11). You can also automate your calibration system by integrating your PC and relevant equipment with the system making it ideal for a calibration laboratory, for example.

![](_page_64_Figure_7.jpeg)

![](_page_64_Picture_8.jpeg)

Example of System Configuration

# Major Users of Yokogawa Digital Manometers (for Reference Only)

National standards institutions in Japan and abroad; institutions related to nuclear power generation; national and public research institutions; electric-power companies; automakers and their affiliates; electric home appliances manufacturers; precision instruments manufacturers; semiconductor and electronic components manufacturers; pharmaceutical manufacturers; heavy electrical machinery builders; oil refinery companies and chemical and petrochemical companies; and engineering companies.

# **Technical Data**

![](_page_65_Picture_49.jpeg)

#### Reference Information

# Yokogawa's Original Silicon Resonant Sensor (Winner of the Ohkochi Grand Technology Prize and the Chairman's Award of the Japan Federation of Economic **Organizations (Keidanren))**

Thanks to Yokogawa's award-winning sensor, the MT220 boasts a basic accuracy as high as ±0.02%, and high resolution. The silicon resonant sensor is also practically immune to external effects such as temperature variations.

![](_page_65_Figure_5.jpeg)

#### Pressure Unit Conversion Table

![](_page_65_Picture_50.jpeg)

#### DCV/DCA Function Specifications

![](_page_66_Picture_98.jpeg)

Note: The maximum allowable potential difference between any measuring terminal and the ground<br>Note: The maximum allowable potential difference between any measuring terminal and the ground

# 24 V DC Output Specifications

#### Output voltage 24 ±1 V DC (fixed)

 $\begin{tabular}{|l|l|} \hline \textbf{Output} & $\texttt{--} \texttt{--} \texttt{--}$ Output current

#### Data Memory Specifications

Memory capacity 2000 data items

#### Specifications of Communication Interfaces (choose one)

![](_page_66_Picture_99.jpeg)

#### Specifications of "/DA" Option

![](_page_66_Picture_100.jpeg)

![](_page_66_Picture_101.jpeg)

#### External Trigger

![](_page_66_Picture_102.jpeg)

#### ■ Common Specifications

![](_page_66_Picture_103.jpeg)

"2 Conditions of response from maximum with the start as we readvot update into the start of the start of the first of the time the start of the lime the readvot selfies to which  $\pm$  5% of the start of the start of the s

#### External Dimensions

![](_page_66_Figure_22.jpeg)

#### **Models and Suffix Codes**

![](_page_67_Picture_201.jpeg)

\* VCO is a registered trademark of Swagelok Company.

#### ■ Optional Accessories

![](_page_67_Picture_202.jpeg)

#### ■ Carrying Case

![](_page_67_Picture_6.jpeg)

#### Adapting Connectors for Input Section

![](_page_67_Picture_203.jpeg)

#### Optional Documentation

![](_page_67_Picture_204.jpeg)

# **YOKOGAWA +**

#### YOKOGAWA ELECTRIC CORPORATION

Measurement Sales Dept/Phone: 81-422-52-6614, Fax: 81-422-52-6624 Network Solutions Sales Dept./Phone: 81-422-52-6765, Fax: 81-422-52-6793 YOKOGAWA CORPORATION OF AMERICA Phone: 1-770-253-7000, Fax: 1-770-251-2088 YOKOGAWA FUROPE B.V. Phone: 31-33-4622142 Fax: 31-33-4641616 YOKOGAWA ENGINEERING ASIA PTE. LTD Phone: 65-2419933, Fax: 65-2412606

## **Related Products**

#### MT210/210F Digital Manometers

**IBOODO EX MARINEZIA** 

200

 $-177$ 

 $\widehat{C_{\alpha}}$ 

e

- 
- High accuracy: ±0.02% of reading<br>● Maximum allowable input: 500 kPa<br>(130 kPa-range model)<br>● A wide range of pressures, from low<br>differential pressure of 1 kPa to high
- omerential pressure of 1 KPa to high<br>gauge pressure of 3000 kPa<br>Selection from three measurement<br>modes: normal speed, medium speed<br>and high speed (MT210F series) · D/A conversion output, comparator<br>output, and external trigger input
- Continued in the Secretary<br>
(optional)<br>
 GP-IB and RS-232 interfaces<br>
 12-V DC power supply<br>
 Battery operation (optional)
- 

#### MT10 Mini-manometer

- Highly reliable design based on silicon resonant<br>sensor
- 
- 
- 
- sensor<br>
Olompact<br>
OHigh accuracy: ±(0.04% of reading + 0.03% of full<br>
scale) for 130 kPa-range model<br>
OThree choices of pressure range: 130, 700 and<br>
3000 kPa<br>
OSimple operation<br>
OData hold function<br>
ORS-232 interface
- 
- 
- 

#### **CA100** "Compact CAL" Calibrator

- 
- **ORTIGATE:**<br> **ORTIGATE:**<br> **ORTIGATE:**<br> **ORTIGATE:**<br> **ORTIGATE:**<br> **ORTIGATE:**<br> **ORTIGATE:**<br> **ORTIGATE:**<br> **REPORTIGATE:**<br> **REPORTIGATE:**<br> **REPORTIGATE:**<br> **REPORTIGATE:**<br> **REPORTIGATE:**
- 
- 
- 
- 
- the<br>mocouple/RTD output, and<br>fequency generation functions<br>**Compact (A5-size footpint)**<br>**Compact (A5-size footpint)**<br>**Compact (A5-size footpint)**<br>**COMPACT (A5-size footpint)**<br>**COMPACT (ASS)**<br>**CONSISY**<br>**CONSISY**<br>**CONSISY**<br>S

#### MC100 Pressure Standard

- 
- 
- 
- 1 TO THE SSUITE STATE INCREASE CHEMICAL<br>
9 Excellent stability of operation based<br>
on silicon resonant sensor<br>
on silicon resonant sensor<br>
on solice provides of pressure ranges: 25<br>
and 200 kPa<br>
maximum resolution of 1/
- 
- 

# **BA-11** Handheld Pump

- 
- 
- **THE THEORY CONSUMPLE (THEORY OF A SAMPLE THEORY OF A SAMPLE THEORY OF A SAMPLE THEORY OF A SAMPLE THEORY OF A SAMPLE THEORY OF SAMPLE THEORY OF SAMPLE THEORY OF SAMPLE THEORY OF A SAMPLE THEORY OF A SAMPLE THEORY OF A SA**
- 
- 

# NOTICE-

 $\frac{1}{2}$  $+50.334$ 

÷

- No Diefore operating the product, read the instruction manual thoroughly for<br>proper and safe operation.<br>● If this product is for use with a system requiring safeguards that directly<br>involve personnel safety, please contac
- 

.Subject to change without notice<br>[Ed: 01/b] Copyright ©2001<br>Printed in Japan, 102(YG)

**MS-07E** 

# **APPENDIX G Ametek T-430 Hand Pump Data Sheet**

Model T-740 pneumatic pressure pump is similar to the T-730, except that it can generate pressures up to 300 psi (20.6 bar). Model T-750 vacuum pump is ideal for testing and calibrating vacuum instruments in ranges up to 25-inches Hg vacuum.

# **Functional specifications - Model T-730**

![](_page_68_Picture_48.jpeg)

# **Functional specifications - Model T-740**

![](_page_68_Picture_49.jpeg)

# **Functional specifications - Model T-750**

![](_page_68_Picture_50.jpeg)

# Ordering code - Model T-730 / T-740 / T-750

- T-730 Pneumatic pump, 0 to 2 bar (30 psi)
- $T-740$ Pneumatic pump, 0 to 15 bar (200 psi)
- T-750 Vacuum pump, -0,850 to 0 bar (-25 to 0 inHg)